# INSPIRON™

### ASENNUSOPAS

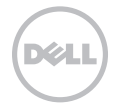

# INSPIRON™

#### ASENNUSOPAS

Säännösten mukainen malli: P14E Säännösten mukainen tyyppi: P14E001

## Huomautukset, tärkeät huomautukset ja varoitukset

HUOMAUTUS: HUOMAUTUKSET ovat tärkeitä tietoja, joiden avulla voit käyttää tietokonetta entistä paremmin.

TÄRKEÄ HUOMAUTUS: TÄRKEÄT HUOMAUTUKSET ovat varoituksia tilanteista, joissa laitteisto voi vahingoittua tai joissa tietoja voidaan menettää. Niissä kerrotaan myös, miten nämä tilanteet voidaan välttää.

VAROITUS: VAROITUS kertoo tilanteesta, johon saattaa liittyä omaisuusvahinkojen, loukkaantumisen tai kuoleman vaara.

Jos ostit Dellin n-sarjan tietokoneen, mitkään tässä asiakirjassa esitettävät viittaukset Microsoft Windows -käyttöjärjestelmiin eivät koske sinua.

Tämä tuote sisältää kopiointisuojatekniikkaa, jota suojaavat Rovi Corporationin Yhdysvaltojen patentit ja muut immateriaalioikeudet. Käänteinen suunnittelu ja purkaminen lähdekoodiksi on kielletty.

Tämän asiakirjan tiedot voivat muuttua ilman erillistä ilmoitusta.

#### © 2010 - 2011 Dell Inc. Kaikki oikeudet pidätetään.

\_\_\_\_\_\_\_\_\_\_\_\_\_\_\_\_\_\_

Näiden aineistojen kaikenlainen kopioiminen ilman Dell Inc:n kirjallista lupaa on jyrkästi kielletty.

Tässä tekstissä käytetyt tavaramerkit: Dell™, DELL-logo, Inspiron™ ja DellConnect™ ovat Dell Inc:n tavaramerkkejä. Intel®, Pentium®, ja Core™ ovat Intel Corporationin rekisteröityjä tavaramerkkejä tai tavaramerkkejä Yhdysvalloissa ja muissa maissa. Microsoft®, Windows® ja Windows-käynnistyspainikkeen logo @ ovat Microsoft Corporationin tavaramerkkejä tai rekisteröityjä tavaramerkkejä Yhdysvalloissa ja/tai muissa maissa. Bluetooth® on Bluetooth SIG, Inc:n rekisteröity tavaramerkki, jota Dell käyttää lisenssillä. Blu-ray Disc™ on Blu-ray Disc Associationin tavaramerkki.

Muut tekstissä mahdollisesti käytetyt tavaramerkit ja tuotenimet viittaavat joko merkkien ja nimien haltijoihin tai näiden tuotteisiin. Dell Inc. kieltää omistusoikeuden muihin kuin omiin tavara- ja tuotemerkkeihinsä.

## Sisältö

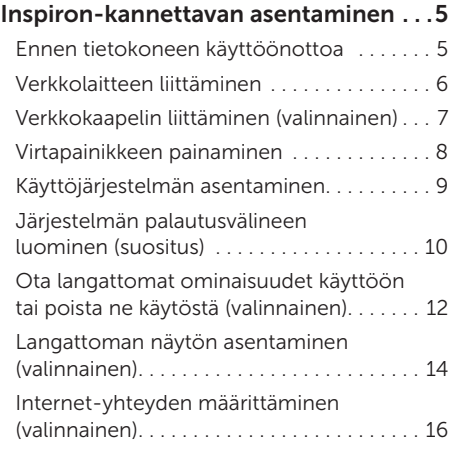

#### [Inspiron-kannettavan](#page-19-0)

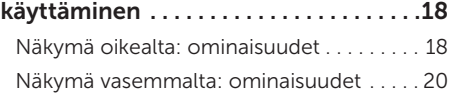

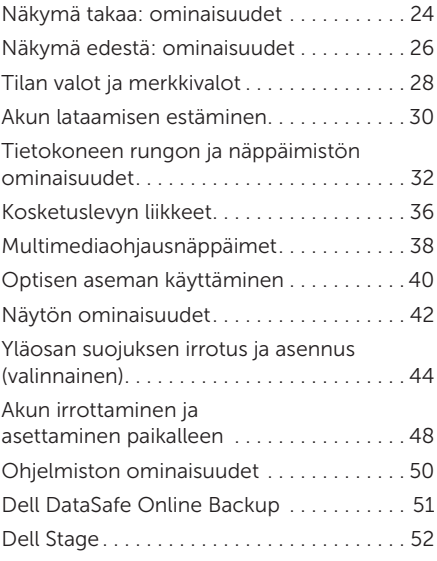

#### Sisältö

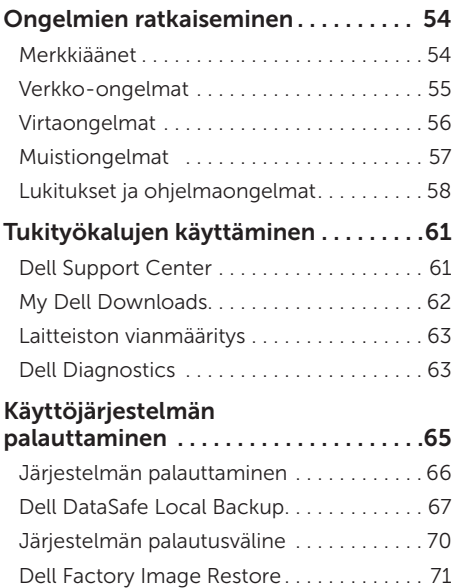

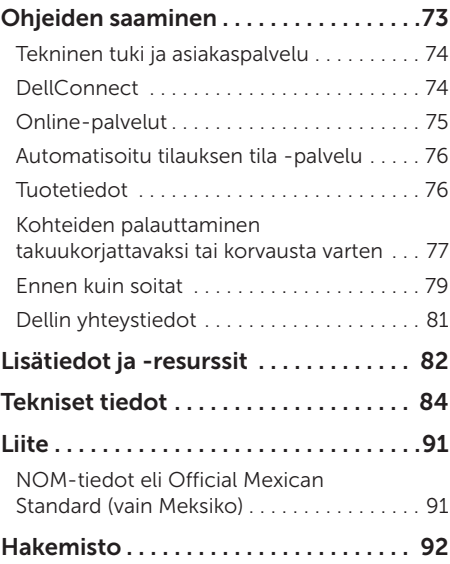

## <span id="page-6-0"></span>Inspiron-kannettavan asentaminen

Tässä osassa on tietoja kannettavan Dell Inspiron -tietokoneen asentamisesta.

## Ennen tietokoneen käyttöönottoa

Sijoita tietokone pistorasian lähelle tasaiselle pinnalle ja huolehdi paikan tuuletuksesta.

Kannettava tietokone voi ylikuumentua, jos ilmavirtausta sen ympärillä rajoitetaan. Estä ylikuumentuminen varmistamalla, että tietokoneen takana on vähintään 10,2 cm ja muilla sivuilla vähintään 5,1 cm vapaata tilaa. Älä koskaan sijoita käynnissä olevaa tietokonetta suljettuun paikkaan, kuten kaappiin tai laatikkoon.

VAROITUS: Älä peitä tuuletusaukkoja, älä työnnä niihin esineitä äläkä anna pölyn kerääntyä niihin. Älä aseta käynnissä olevaa Dell-tietokonetta ilmatiiviiseen tilaan, kuten suljettuun salkkuun, tai kangaspinnoille, kuten matoille. Jos ilman vaihtuminen estetään, tietokone voi vahingoittua, sen suorituskyky voi heiketä tai voi syttyä tulipalo. Tietokone käynnistää tuulettimen, kun tietokone lämpenee. Tuulettimen ääni on normaalia eikä merkitse tuulettimen tai tietokoneen ongelmaa.

TÄRKEÄ HUOMAUTUS: Painavien tai terävien esineiden sijoittaminen tai pinoaminen tietokoneen päälle voi vahingoittaa tietokonetta pysyvästi.

## <span id="page-7-1"></span><span id="page-7-0"></span>Verkkolaitteen liittäminen

Liitä verkkovirtasovitin tietokoneeseen ja pistorasiaan tai ylijännitesuojaan.

VAROITUS: Virtasovitin toimii sähköpistorasioissa maailmanlaajuisesti. Virtaliittimet ja virtajohdot vaihtelevat kuitenkin maakohtaisesti. Yhteensopimattoman kaapelin käyttö tai kaapelin väärä kytkentä virtajohtoon tai sähköpistorasiaan voi aiheuttaa tulipalon tai vaurioita tietokoneeseen.

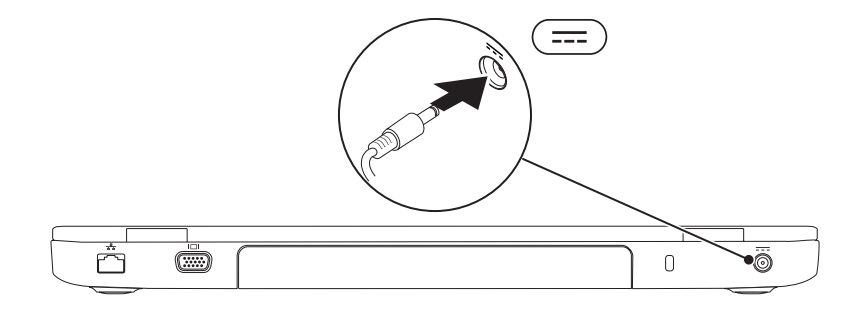

## <span id="page-8-0"></span>Verkkokaapelin liittäminen (valinnainen)

Jos aiot käyttää kiinteää verkkoyhteyttä, liitä verkkokaapeli.

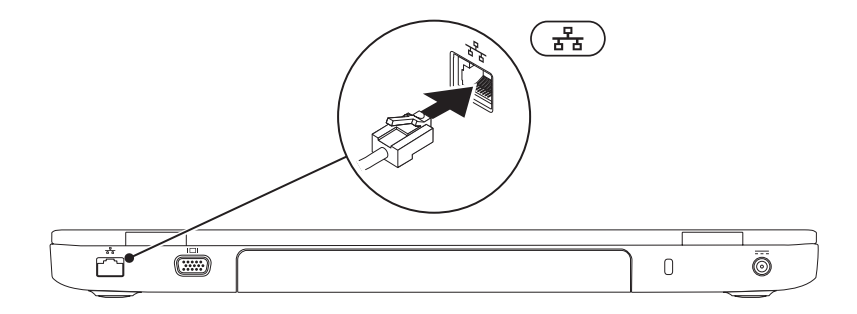

#### <span id="page-9-0"></span>Virtapainikkeen painaminen

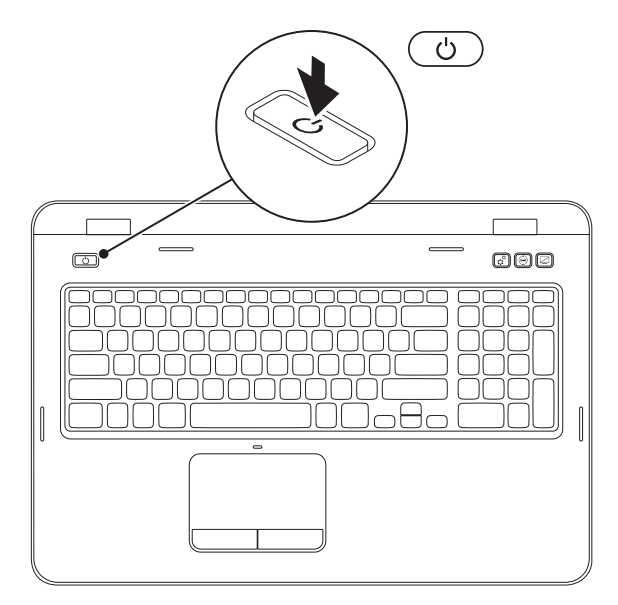

## <span id="page-10-0"></span>Käyttöjärjestelmän asentaminen

Dell-tietokoneeseen on ennalta asennettu käyttöjärjestelmä, jonka valitsit tietokoneen oston yhteydessä.

#### Microsoft Windowsin määrittäminen

Asenna Microsoft Windows noudattamalla näyttöön tulevia ohjeita. Nämä toimet ovat pakollisia, ja niiden tekeminen voi kestää jonkin aikaa. Windows-määritysnäytöt opastavat toimenpiteissä, kuten käyttöoikeussopimusten hyväksyminen, asetusten määrittäminen ja internet-yhteyden määrittäminen.

- TÄRKEÄ HUOMAUTUS: Älä keskeytä käyttöjärjestelmän asennusta. Muutoin tietokone saattaa muuttua käyttökelvottomaksi ja käyttöjärjestelmä on asennettava uudelleen.
- HUOMAUTUS: Tietokoneen suorituskyvyn optimoimiseksi on suositeltavaa, että lataat ja asennat tietokoneeseesi uusimman BIOS-ohjelmiston ja ohjaimet osoitteesta support.dell.com.
- HUOMAUTUS: Lisätietoja saat siirtymällä osoitteeseen support.dell.com/MyNewDell.

#### Ubuntun asentaminen

Asenna Ubuntu ensimmäistä kertaa noudattamalla näyttöön tulevia ohjeita. Lisätietoja käyttöjärjestelmästä on Ubuntun ohjeissa.

## <span id="page-11-0"></span>Järjestelmän palautusvälineen luominen (suositus)

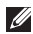

HUOMAUTUS: Järjestelmän palautustietoväline kannattaa luoda heti, kun Microsoft Windows on asennettu.

Järjestelmän palautustietovälinettä voi käyttää tietokoneen palauttamiseen siihen tilaan, jossa se oli tietokonetta ostettaessa, siten, että tietoja sisältävät tiedostot voidaan säilyttää (käyttämällä *Operating System* -levyä). Järjestelmän palautustietovälinettä voi käyttää, jos laitteistoon, ohjelmistoon, ohjaimiin tai muihin järjestelmän asetuksiin tehdyt muutokset ovat jättäneet tietokoneen tilaan, jossa sen käyttäminen ei onnistu helposti.

Tarvitset seuraavia asioita järjestelmän palautustietovälineen luomiseen:

- • Dell DataSafe Local Backup
- • USB-tikku, jossa on vähintään 8 Gt tilaa tai DVD-R/DVD+R/Blu-ray Disc (valinnainen)
- HUOMAUTUS: Dell DataSafe Local Backup ei tue uudelleenkirjoitettavia levyjä.

Järjestelmän palautustietovälineen luominen:

- 1. Varmista, että verkkolaite on kytketty (lisätietoja on Verkkolaitteen liittäminen -kohdassa sivulla [6\)](#page-7-1).
- 2. Aseta levy tai USB-tikku tietokoneeseen.
- 3. Valitse Käynnistä → Kaikki ohjelmat→ Dell DataSafe Local Backup.
- 4. Valitse Create Recovery Media (Luo palautustietoväline).
- 5. Noudata näytön ohjeita.
- HUOMAUTUS: Lisätietoja käyttöjärjestelmän palauttamisesta palautusvälineen avulla on kohdassa "Järjestelmän palautusväline" sivulla [70](#page-71-1).
- HUOMAUTUS: Salasanan nollauslevy kannattaa luoda heti, kun Microsoft Windows on asennettu. Lisätietoja on Windows 7 -tuessa osoitteessa support.dell.com/MyNewDell.

#### <span id="page-13-1"></span><span id="page-13-0"></span>Ota langattomat ominaisuudet käyttöön tai poista ne käytöstä (valinnainen)

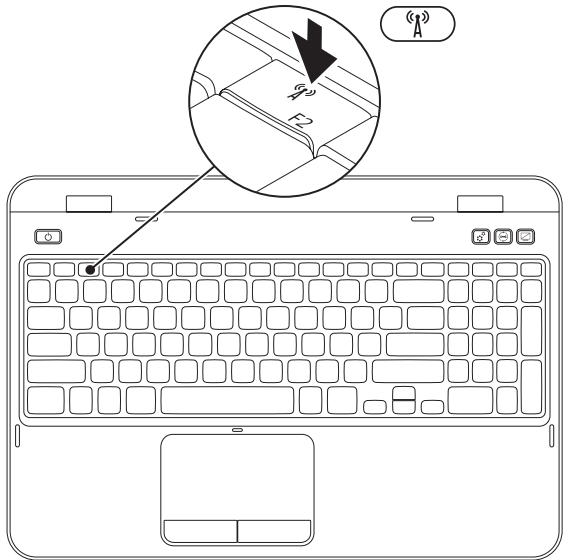

Langattomien ominaisuuksien ottaminen käyttöön tai poistaminen käytöstä:

- 1. Varmista, että tietokoneeseen on kytketty virta.
- 2. Paina näppäimistön funktionäppäinrivillä olevaa <Fn>-näppäintä sekä näppäintä < ${}^{\mathcal{C}}\!{h}$ <sup>3</sup> >. Senhetkinen langattoman radion tila tulee näkyviin näyttöön.

Langaton yhteys käytössä

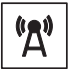

Langaton yhteys ei käytössä

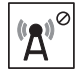

3. Voit vaihtaa langattoman yhteyden käyttöönottotilaa painamalla <Fn>-näppäintä sekä näppäintä <  $\binom{N}{k}$  >.

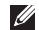

HUOMAUTUS: Langattoman yhteyden näppäimellä voit poistaa nopeasti käytöstä kaikki langattomat radioyhteydet (Wi-Fi ja Bluetooth) esimerkiksi lentokoneessa, kun kaikki langattomat radiot pyydetään sulkemaan.

## <span id="page-15-0"></span>Langattoman näytön asentaminen (valinnainen)

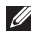

HUOMAUTUS: Langatonta näyttöä ei ehkä tueta kaikissa tietokoneissa. Lisätietoja langattoman näytön laitteisto- ja ohjelmistovaatimuksista on osoitteessa www.intel.com.

Langattoman Intel-näytön avulla voit jakaa tietokoneen näytön televisiossa ilman johtoja. Sinun on liitettävä langattoman näytön sovitin televisioon ennen langattoman näytön asetusten määrittämistä.

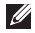

HUOMAUTUS: Langattoman näytön sovitinta ei toimiteta tietokoneen mukana, vaan se on ostettava erikseen.

Jos tietokone tukee langatonta näyttöä, langattoman Intel-näytön kuvake tai tulee näkyviin Windowsin työpöydälle.

Langattoman näytön käyttöön ottaminen:

- 1. Käynnistä tietokone.
- 2. Ota langaton toiminto käyttöön painamalla näppäimistön funktionäppäinrivillä olevaa <Fn> näppäintä sekä näppäintä <  $\binom{8}{1}$  >.
- 3. Kytke langattoman näytön sovitin televisioon.
- 4. Kytke televisioon virta.
- 5. Valitse televisiosta oikea videolähde, kuten HDMI1, HDMI2 tai S-Video.
- 6. Napsauta langattoman Intel-näytön kuvaketta tuli työpöydällä. Intel Wireless Display -ikkuna tulee näyttöön.
- 7. Valitse Scan for available displays (Etsi käytettävissä olevia näyttöjä).
- 8. Valitse langattoman näytön sovitin Detected wireless displays (Havaitut langattomat näytöt) -luettelosta.
- 9. Kirjoita televisiossa näkyvä turvakoodi.

Langattoman näytön ottaminen käyttöön:

- 1. Napsauta langattoman Intel-näytön kuvaketta 1. työpöydällä. Intel Wireless Display -ikkuna tulee näyttöön.
- 2. Valitse Connect to Existing Adapter (Yhdistä olemassa olevaan sovittimeen).
- 
- HUOMAUTUS: Voit ladata ja asentaa uusimman Intel Wireless Display Connection Manager -ohjaimen osoitteesta support.dell.com.

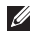

 $\mathbb{Z}$  HUOMAUTUS: Lisätietoja langattomasta näytöstä on langattoman näytön sovittimen ohjeissa.

## <span id="page-17-0"></span>Internet-yhteyden määrittäminen (valinnainen)

Internet-yhteyden muodostamiseen tarvitaan modeemi tai verkkoliitäntä ja internetpalveluntarjoaja (ISP).

Jos alkuperäiseen tilaukseen ei sisälly ulkoista USB-modeemia tai WLAN-sovitinta, voit ostaa sellaisen sivustosta dell.com.

#### Kiinteän yhteyden määrittäminen

- • Jos käytät puhelinverkkoyhteyttä, liitä puhelinjohto ulkoiseen USB-modeemiin (valinnainen) ja puhelinpistorasiaan, ennen kuin määrität Internet-yhteyden.
- • Jos käytössäsi on DSL- tai kaapeli-/ satelliittimodeemiyhteys, pyydä asennusohjeet Internet-palveluntarjoajalta tai matkapuhelinpalvelusta.

Määritä kiinteä Internet-yhteys Internetyhteyden määrittäminen -kohdasta sivulla [17.](#page-18-0)

#### Langattoman yhteyden määrittäminen

**HUOMAUTUS:** Ohjeet langattoman reitittimen määrittämiseen on reitittimen mukana toimitetuissa ohjeissa.

Langattoman Internet-yhteyden käyttäminen edellyttää tietokoneen liittämistä langattomaan reitittimeen.

Langattoman reititinyhteyden määrittäminen:

- 1. Varmista, että langaton yhteys on käytössä tietokoneessa (lisätietoja on kohdassa Langattoman yhteyden ottaminen käyttöön tai poistaminen käytöstä (valinnainen) sivulla [12\)](#page-13-1).
- 2. Tallenna ja sulje kaikki avoimet tiedostot ja poistu kaikista avoimista ohjelmista.
- 3. Valitse Käynnistä +→ Ohjauspaneeli.
- 4. Kirjoita hakuruutuun verkko ja valitse sitten Verkko- ja jakamiskeskus→ Muodosta yhteys verkkoon.
- 5. Suorita asennus loppuun noudattamalla näytön ohjeita.

#### <span id="page-18-0"></span>Internet-yhteyden määrittäminen

Internet-palveluntarjoajat ja niiden tarjonta vaihtelevat eri maissa. Kysy maakohtaisista palveluista internet-palveluntarjoajalta.

Jos et pysty muodostamaan Internet-yhteyttä, vaikka yhteys on toiminut aiemmin, ongelma saattaa johtua Internet-palveluntarjoajan käyttökatkoksesta. Selvitä palvelun tila Internet-palveluntarjoajalta tai yritä muodostaa yhteys myöhemmin uudelleen.

Ota Internet-palveluntarjoajan tiedot esiin. Jos sinulla ei ole palveluntarjoajaa, voit hankkia sellaisen ohjatun Muodosta Internetyhteys -toiminnon avulla.

Internet-yhteyden määrittäminen:

- 1. Tallenna ja sulje kaikki avoimet tiedostot ja poistu kaikista avoimista ohjelmista.
- 2. Valitse Käynnistä  $\rightarrow$  Ohjauspaneeli.
- 3. Kirjoita hakuruutuun verkko ja valitse sitten Verkko- ja jakamiskeskus→ Luo uusi yhteys tai verkko→ Muodosta Internetyhteys.

Näyttöön tulee Muodosta Internet-yhteys -ikkuna.

- **HUOMAUTUS:** Jos et tiedä, mikä yhteystapa pitäisi valita, valitse Auta minua tai ota yhteyttä Internetpalveluntarjoajaan.
- 4. Noudata näyttöön tulevia ohjeita ja suorita asennus loppuun käyttämällä Internetpalveluntarjoajalta saamiasi määritystietoja.

# <span id="page-19-0"></span>Inspiron-kannettavan käyttäminen

Tässä osassa on tietoja kannettavan Inspiron-tietokoneen ominaisuuksista.

### Näkymä oikealta: ominaisuudet

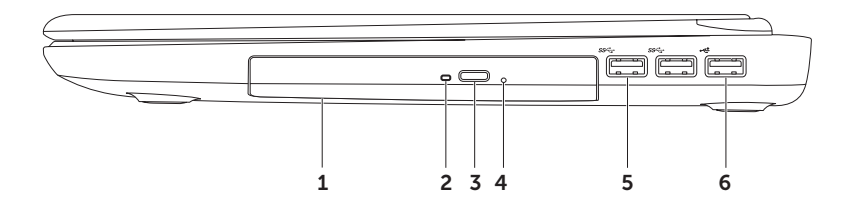

- 1 Optinen asema Toistaa tai polttaa CD-, DVD- ja Blu-ray Disc -levyjä (valinnainen). Lisätietoja on kohdassa Optisen aseman käyttäminen sivulla [40](#page-41-1).
- 2 Optisen aseman merkkivalo Vilkkuu, kun painat optisen aseman poistopainiketta tai kun asetat levyn asemaan ja sitä luetaan.
- **3 Optisen aseman poistopainike**  $-$  Avaa painettaessa optisen aseman.
- 4 Hätäavausreikä Avaa optisen aseman, jos se ei aukea avauspainiketta painettaessa. Lisätietoja on kohdassa Hätäavausreiän käyttäminen sivulla [40.](#page-41-2)
- 5  $\sqrt{ss^2}$  USB 3.0 -liitännät (2) Nopeuttavat tiedonsiirtoa tietokoneen ja USB-laitteiden välillä.
- 6  $\overline{\bullet}$  USB 2.0 -liitäntä Tähän liitäntään voi liittää USB-laitteen, kuten hiiren, näppäimistön, tulostimen, ulkoisen kiintolevyaseman tai MP3-soittimen.

### <span id="page-21-0"></span>Näkymä vasemmalta: ominaisuudet

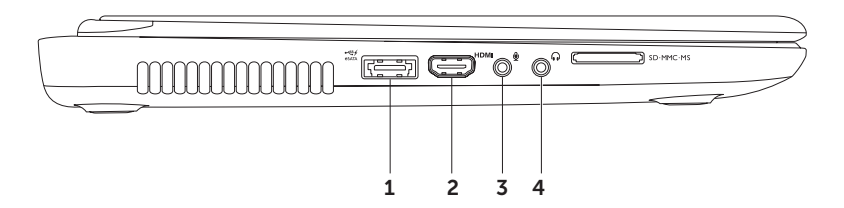

1  $\frac{1}{\cos(\pi/2)}$ eSATA/USB-yhdistelmäliitin USB PowerShare -ominaisuudella — Tähän voit liittää eSATA-yhteensopivia tallennuslaitteita (kuten ulkoisia kiintolevyasemia tai optisia asemia) tai USB-laitteita (kuten hiiren, näppäimistön, tulostimen, ulkoisen aseman tai MP3 soittimen). USB PowerShare -ominaisuuden avulla voit ladata USB-laitteita, kun tietokone on käynnissä, sammutettu tai lepotilassa.

HUOMAUTUS: Kaikkia USB-laitteita ei voi ladata, kun tietokone on sammutettu tai lepotilassa. Tällaisissa tapauksissa tietokone pitää käynnistää, jotta laitteen akkua voidaan ladata.

HUOMAUTUS: Jos sammutat tietokoneen USB-laitteen lataamisen aikana, laitteen lataaminen lopetetaan. Voit jatkaa lataamista irrottamalla USB-laitteen ja kytkemällä sen sitten takaisin tietokoneeseen.

HUOMAUTUS: USB PowerShare -ominaisuus sammutetaan automaattisesti, kun akun käyttöiästä on jäljellä vain 10 %.

2 HDMI-liitin – Tähän voit liittää television 5.1-kanavaisen äänen ja videosignaalin välittämistä varten.

HUOMAUTUS: Käytettäessä näytön kanssa vain videosignaali luetaan.

- 3 Äänitulo/mikrofoniliitäntä Tähän voi liittää mikrofonin tai syöttösignaalin käytettäväksi ääniohjelmien kanssa.
- 4 Äänilähtö/kuulokeliitäntä Tähän voi liittää yhdet kuulokkeet tai tämän kautta voi lähettää ääntä kaiutin- tai äänentoistojärjestelmään.

#### Inspiron-kannettavan käyttäminen

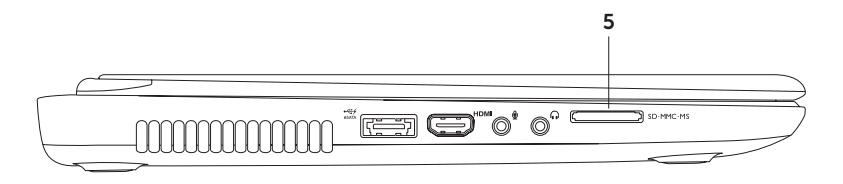

 $\overline{5}$  SD MMC MS  $\overline{8}$ -in-1-muistikortinlukija — Muistikortinlukijalla voit nopeasti ja kätevästi tarkastella ja jakaa muistikorteille tallennettuja digitaalisia valokuvia, musiikkia, videoita ja dokumentteja. Lisätietoja tuetuista muistikorteista on kohdassa Tekniset tiedot sivulla [84.](#page-85-1)

HUOMAUTUS: Tietokoneen muistikorttipaikassa on toimitettaessa muovinen aihio. Aihiot suojaavat käyttämättömiä korttipaikkoja pölyltä ja muilta hiukkasilta. Säilytä aihio niitä tilanteita varten, kun korttipaikassa ei ole korttia. Muiden tietokoneiden aihiot eivät välttämättä sovi tietokoneeseesi.

#### <span id="page-25-0"></span>Näkymä takaa: ominaisuudet

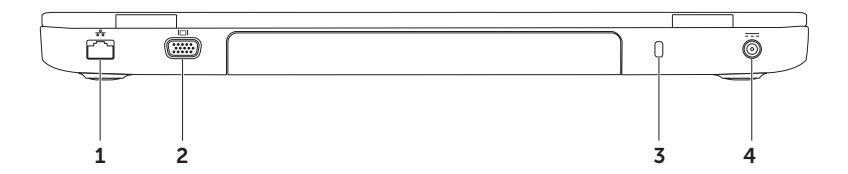

- $1 \left[\frac{P_B}{\Delta} \right]$ Verkkoliitäntä Yhteyden muodostaminen verkkoon, tai laajakaistalaitteeseen, jos käytät kiinteää verkkoa.
- $2$   $\Box$  VGA-liitäntä Näytön tai projektorin liitäntä.
- 3 Suojakaapelin paikka Tähän voi liittää markkinoilla saatavissa olevan suojakaapelin. HUOMAUTUS: Varmista ennen suojakaapelin ostamista, että se sopii tietokoneesi suojakaapelipaikkaan.
- $4 \overline{)}$  Verkkolaitteen liitin  $-$  Tähän voi liittää verkkolaitteen tietokoneen kytkemiseksi sähköverkkoon ja akun lataamiseksi.

#### <span id="page-27-0"></span>Näkymä edestä: ominaisuudet

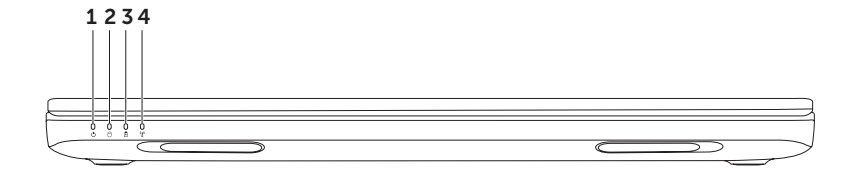

- 1 Virran merkkivalo Osoittaa virtatilat. Lisätietoja virran merkkivalosta on kohdassa Tilan valot ja merkkivalot sivulla [28](#page-29-1).
- **2 |**  $\Box$  **Kiintolevyn merkkivalo** Syttyy, kun tietokone lukee tai kirjoittaa tietoja. Kiinteästi palava valkoinen valo ilmaisee, että kiintolevy on käytössä.

TÄRKEÄ HUOMAUTUS: Voit välttää tietojen menetyksen olemalla sammuttamatta tietokonetta, kun kiintolevyn merkkivalo palaa.

**3**  $\boxed{0}$  **Akun tilamerkkivalo** — Ilmaisee akun latauksen tilan. Lisätietoja akun tilamerkkivalosta on kohdassa Tilan valot ja merkkivalot sivulla [28.](#page-29-1)

HUOMAUTUS: Akkua ladataan, jos tietokonetta käytetään verkkolaitteen kanssa.

 $4 \frac{\binom{n}{k}}{k}$  Langattoman tilan merkkivalo  $-$  Syttyy, kun langaton yhteys on otettu käyttöön. Kiinteästi palava valkoinen valo ilmaisee, että langaton yhteys on käytössä.

HUOMAUTUS: Lisätietoja langattoman yhteyden käyttöönotosta ja käytöstä poistamisesta on kohdassa Langattoman yhteyden ottaminen käyttöön tai poistaminen käytöstä (valinnainen) sivulla [12](#page-13-1).

## <span id="page-29-1"></span><span id="page-29-0"></span>Tilan valot ja merkkivalot

#### Akun tilan merkkivalo *h*

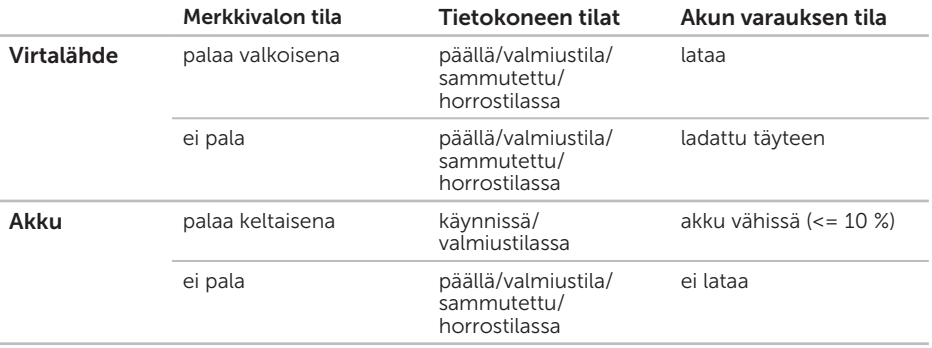

HUOMAUTUS: Akkua ladataan, jos tietokonetta käytetään verkkolaitteen kanssa.

#### Virtapainikkeen valo/virran merkkivalo  $\circlearrowright$

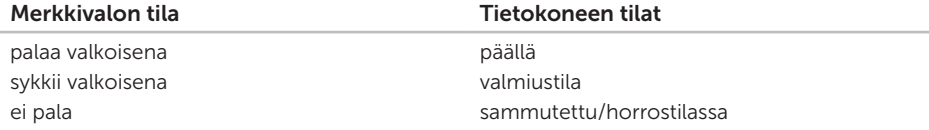

HUOMAUTUS: Jos tietokone on valmius- tai lepotilassa, voit palauttaa tietokoneen takaisin normaaliin tilaan painamalla virtapainiketta ja pitämällä sitä painettuna sekunnin.

HUOMAUTUS: Lisätietoja virtaongelmista on sivulla [56](#page-57-1) kohdassa Virtaongelmat.

## <span id="page-31-0"></span>Akun lataamisen estäminen

Akun lataamisominaisuus on ehkä estettävä lennolla. Voit estää akun lataamisominaisuuden nopeasti seuraavalla tavalla:

- 1. Varmista, että tietokoneeseen on kytketty virta.
- 2. Valitse Käynnistä
- 3. Kirjoita hakuruutuun Virranhallinta-asetukset ja paina <Enter>-näppäintä.
- 4. Valitse Virranhallinta-asetukset-ikkunasta Dellin akkumittari ja avaa akkuasetukset sisältävä ikkuna.
- 5. Valitse akun lataamisen käytöstä poistaminen ja sitten OK.
- HUOMAUTUS: Akun lataamisen voi estää myös System Setup (BIOS) -apuohjelmassa.

#### Inspiron-kannettavan käyttäminen

## <span id="page-33-0"></span>Tietokoneen rungon ja näppäimistön ominaisuudet

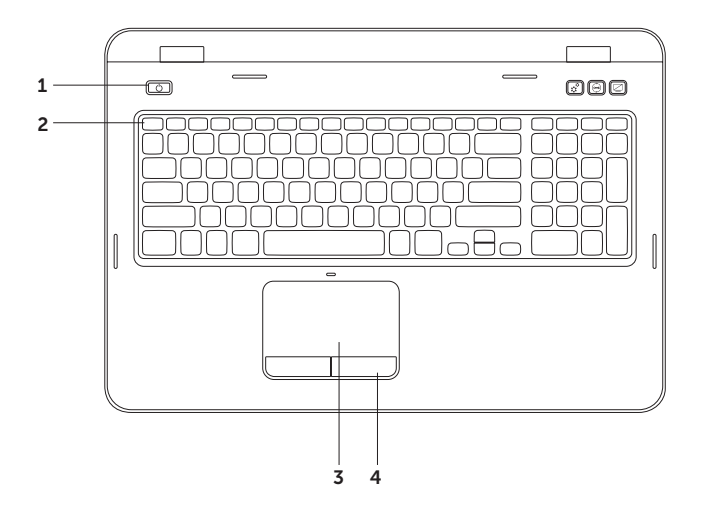

- 1  $\boxed{\bigcirc}$  Virtapainike ja merkkivalo Tästä painikkeesta voit käynnistää tai sammuttaa tietokoneen. Painikkeen valo ilmaisee virtatilat. Lisätietoja virtapainikkeen valosta on kohdassa Tilan valot ja merkkivalot sivulla [28.](#page-29-1)
- 2 Funktionäppäinrivi Kaksoisnäytön käyttöönotto- ja käytöstäpoistonäppäin  $\Box$  langattoman yhteyden käyttöönotto- ja käytöstäpoistonäppäin  $\binom{m}{k}$ kosketuslevyn käyttöönotto- ja käytöstäpoistonäppäin  $\mathbb{R}$  kirkkauden lisäys-  $\mathcal{F}_{\mathbf{A}}$  ja vähennysnäppäimet  $\forall$  $\blacktriangledown$  sekä multimedianäppäimet sijaitsevat tällä rivillä.

Lisätietoja multimedianäppäimistä on kohdassa Multimediaohjausnäppäimet sivulla [38.](#page-39-1)

3 Kosketuslevy — Mahdollistaa hiiritoiminnot eli kohdistimen siirtämisen, valittujen kohteiden vetämisen tai siirtämisen sekä kohteiden napsauttamisen napauttamalla levyn pintaa.

Kosketuslevy tukee vieritys-, vetäisy- ja zoomaustoimintoja. Voit määrittää kosketuslevyn asetukset kaksoisnapsauttamalla työpöydän ilmoitusalueella olevaa Dell-kosketuslevyn kuvaketta. Lisätietoja on kohdassa Kosketuslevyn liikkeet sivulla [36](#page-37-1).

HUOMAUTUS: Voit ottaa kosketuslevyn käyttöön tai poistaa sen käytöstä painamalla näppäimistön funktionäppäinrivillä olevaa <Fn>-näppäintä sekä < >-näppäintä.

4 Kosketuslevyn painikkeet (2) — Näillä painikkeilla voi käyttää hiiren ykkös- ja kakkospainikkeen toimintoja.

#### Inspiron-kannettavan käyttäminen

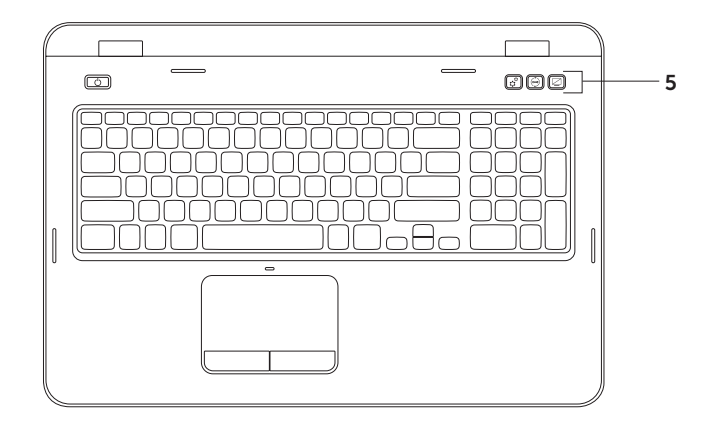
$5 \frac{|\hat{\mathbf{X}}|}{|\hat{\mathbf{X}}|}$  Windowsin siirrettävyyskeskus -painike – Käynnistää Windowsin siirrettävyyskeskuksen. Windowsin siirrettävyyskeskuksen avulla voit muuttaa nopeasti mobiili-PC:n asetuksia, kuten kirkkauden säätöä, äänenvoimakkuuden säätöä, akun tilaa, langatonta verkkoa ja niin edelleen.

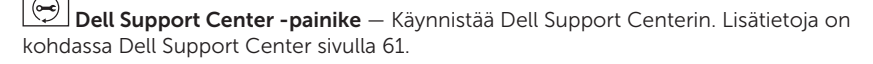

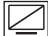

Näytön käyttöönottopainike — Avaa ja sammuttaa näytön.

HUOMAUTUS: Windowsin siirrettävyyskeskuksen, Dell Support Centerin ja näytön käyttöönoton painikkeet toimivat vain Windows-tietokoneissa.

# Kosketuslevyn liikkeet

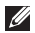

**HUOMAUTUS:** Osa kosketuslevyn liikkeistä on saatettu poistaa oletusarvoisesti käytöstä. Voit muuttaa kosketuslevyn liikkeiden asetuksia valitsemalla Käynnistä Ohjauspaneeli→ Laitteisto ja äänet→ Laitteet ja tulostimet→ Hiiri.

### Vieritys

Voit vierittää sisältöä. Vieritystoiminnon vaihtoehdot:

#### Automaattinen pystysuuntainen selaaminen:

Voit vierittää aktiivista ikkunaa ylös- tai alaspäin.

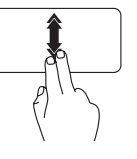

Liikuta kahta sormea ylöstai alaspäin nopeasti, kun haluat selata pystysuunnassa automaattisesti.

Voit pysäyttää automaattisen selauksen napauttamalla kosketuslevyä.

#### Automaattinen vaakasuuntainen

selaaminen: Voit vierittää aktiivista ikkunaa vasemmalle tai oikealle.

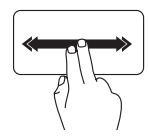

Liikuta kahta sormea vasemmalle tai oikealle nopeasti, kun haluat selata vaakasuunnassa automaattisesti.

Voit pysäyttää automaattisen selauksen napauttamalla kosketuslevyä.

### Zoomaus

Voit lisätä tai vähentää näytön sisällön suurennusta. Zoomaustoiminnon vaihtoehdot:

Nipistys: Voit lähentää tai loitontaa kuvaa asettamalla kaksi sormea kosketuslevylle ja liikuttamalla niitä joko lähemmäksi tai kauemmaksi toisistaan.

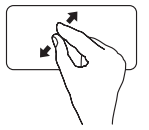

Lähentäminen:

Liikuta kahta sormea kauemmaksi toisistaan, jos haluat suurentaa aktiivisen ikkunan näkymää.

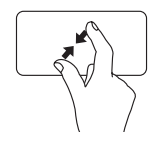

Loitontaminen:

Liikuta kahta sormea lähemmäksi toisiaan, jos haluat pienentää aktiivisen ikkunan näkymää.

### Vetäisy

Voit siirtyä sisällössä eteen- tai taaksepäin sen mukaan, kumpaan suuntaan vetäiset sormellasi.

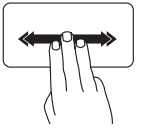

Siirrä kolmea sormea nopeasti haluamaasi suuntaan, jos haluat selata aktiivisen ikkunan sisältöä.

## Multimediaohjausnäppäimet

Multimediaohjausnäppäimet sijaitsevat näppäimistön funktionäppäinrivillä. Voit käyttää multimediaohjausnäppäimiä painamalla tarvittavaa näppäintä. Voit määrittää näppäimistön multimediaohjausnäppäimet System Setup (BIOS) -apuohjelmassa tai Windowsin siirrettävyyskeskuksessa.

### System Setup (Järjestelmän asetukset)

1. Avaa BIOS-apuohjelma painamalla <F2>-näppäintä POST (Power On Self Test) -testin aikana.

2. Valitse Function Key Behavior - kohdassa Multimedia Key First tai Function Key First.

Function Key First — Tämä on oletusasetus. Painamalla Fn-näppäimiä voit tehdä vastaavan toiminnon. Jos tarvitset multimedianäppäintä, paina <Fn>-näppäintä ja tarvittavaa multimedianäppäintä.

Multimedia Key First — Painamalla multimedianäppäimiä voit tehdä vastaavan multimediatoiminnon. Jos tarvitset toimintoa, paina <Fn>-näppäintä ja tarvittavaa toimintonäppäintä.

HUOMAUTUS: Multimedia Key First -asetus on aktiivinen ainoastaan käyttöjärjestelmässä.

### Windowsin siirrettävyyskeskus

- 1. Käynnistä Windowsin siirrettävyyskeskus painamalla < (2)> < X> -näppäimiä tai Windowsin siirrettävyyskeskuksen painiketta  $\mathbf{x}^{\cdot}$ .
- 2. Valitse Function Key Row -kohdassa Function Key tai Multimedia Key.

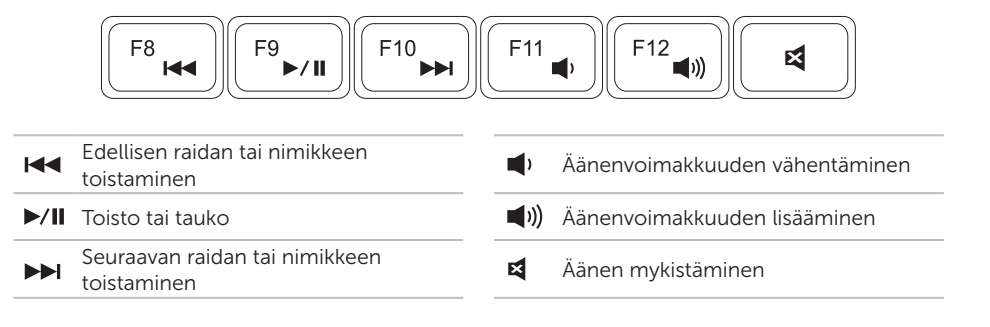

# Optisen aseman käyttäminen

TÄRKEÄ HUOMAUTUS: Älä paina optista levytasoa alaspäin, kun avaat tai suljet sen. Pidä optinen levykelkka suljettuna, kun et käytä asemaa.

TÄRKEÄ HUOMAUTUS: Älä liikuta tietokonetta, kun toistat tai poltat levyä.

Optinen asema toistaa tai tallentaa CD- ja DVD-levyjä. Varmista, että levyn etikettipuoli on ylöspäin, kun asetat levyjä optiseen asemaan.

Levyn asettaminen optiseen asemaan:

- 1. Paina optisen aseman poistopainiketta.
- 2. Vedä optinen asemataso ulos.
- 3. Aseta levy etikettipuoli ylöspäin optisen aseman kelkan keskelle ja napsauta levy keskiöön.
- 4. Työnnä optinen asemataso takaisin asemapaikkaan.

### Hätäavausreiän käyttäminen

Jos optinen asema ei aukea avauspainiketta painettaessa, voit avata levykelkan hätäavausreiän avulla. Voit avata levykelkan hätäavausreiän avulla seuraavasti:

- 1. Katkaise tietokoneesta virta.
- 2. Aseta pieni nasta tai taittamaton paperiliitin hätäavausreikään ja työnnä tasaisesti, kunnes optinen asema aukeaa.

#### Inspiron-kannettavan käyttäminen

- 1 levy
- 2 keskiö
- optisen aseman levykelkka
- hätäavausreikä
- optisen aseman avauspainike

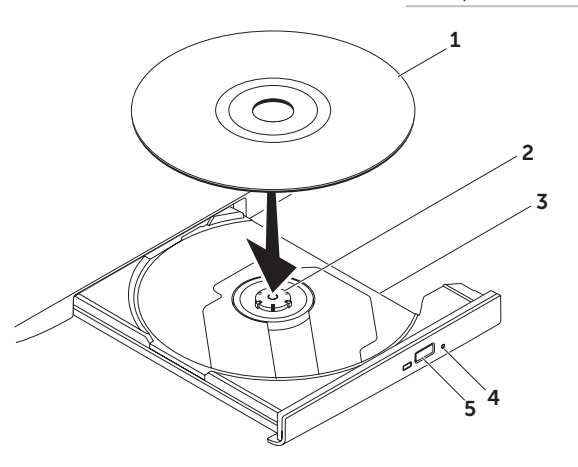

### Näytön ominaisuudet

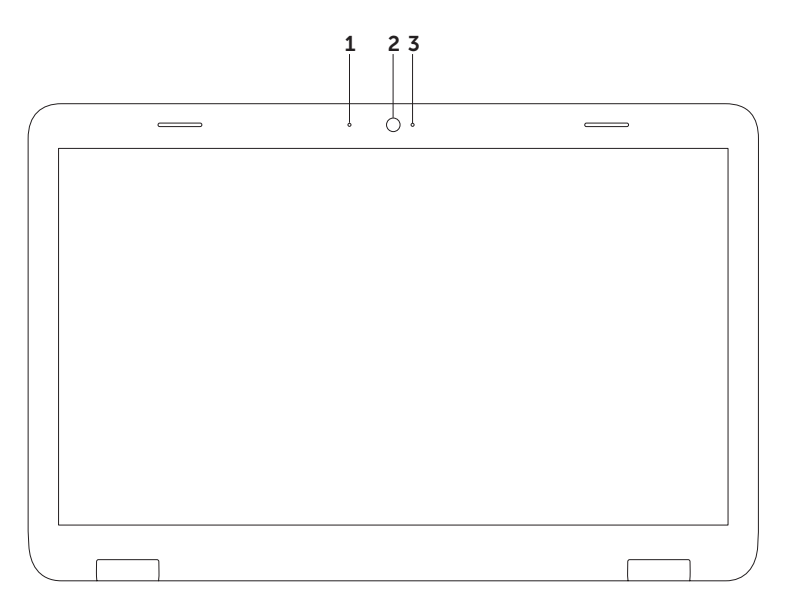

- Mikrofoni Tarjoaa hyvälaatuista ääntä videokokouksia ja äänen tallentamista varten.
- Kamera Sisäänrakennettu kamera videosieppausta, neuvotteluja ja chatia varten.
- Kameran merkkivalo Merkkivalo, joka osoittaa, että kamera on käytössä tai ei ole käytössä. Kiinteästi palava valkoinen valo ilmaisee, että kamera on käytössä.

# Yläosan suojuksen irrotus ja asennus (valinnainen)

VAROITUS: Ennen kuin teet mitään tässä osiossa mainittuja toimia, noudata tietokoneen mukana toimitettuja turvallisuusohjeita.

VAROITUS: Katkaise tietokoneesta virta ja irrota ulkoiset kaapelit (mukaan lukien verkkolaite) ennen yläosan suojuksen irrottamista.

Yläosan suojuksen irrotus:

- 1. Sammuta tietokone ja sulje näyttö.
- 2. Paina yläkannen vapautuspainiketta ja pidä sitä painettuna ja liu'uta sitten yläkansi auki.
- HUOMAUTUS: Voit ostaa lisää vaihdettavia yläosan suojuksia osoitteesta dell.com.

#### Inspiron-kannettavan käyttäminen

- 1 tietokoneen takaosa
- yläkansi
- yläkannen vapautuspainike

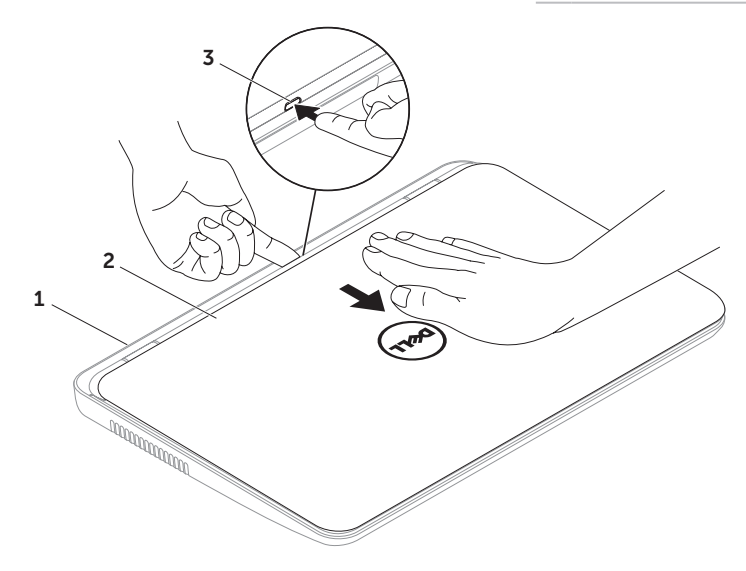

Yläosan suojuksen asentaminen:

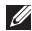

HUOMAUTUS: Varmista, että Dell-logo osoittaa tietokoneen takaosaa kohti, kun asennat yläosan suojusta.

- 1. Kohdista yläkansi näytön takakannen kanssa.
- 2. Liu'uta yläkantta, kunnes se napsahtaa paikalleen. Varmista, että yläosan suojuksen ja näytön takakannen väliin ei jää tyhjää tilaa.

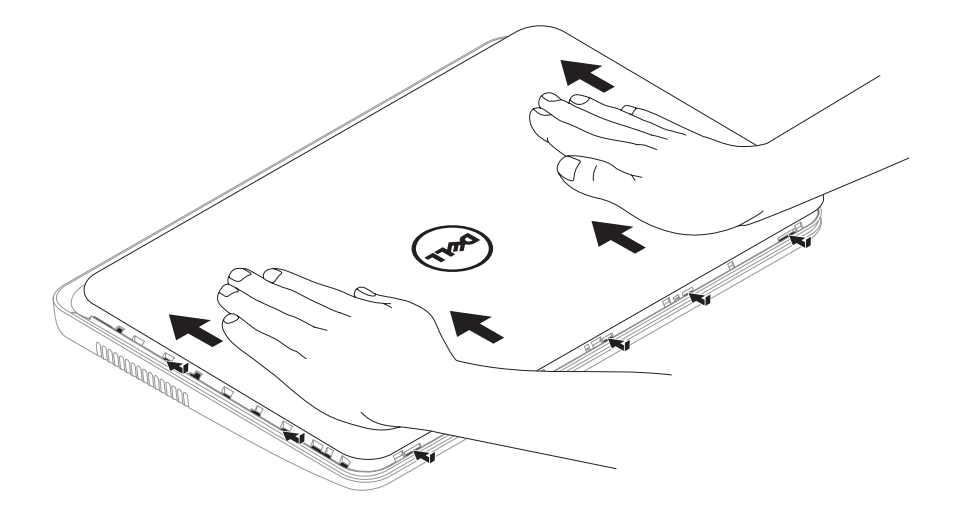

## Akun irrottaminen ja asettaminen paikalleen

- VAROITUS: Ennen kuin teet mitään tässä osiossa mainittuja toimia, noudata tietokoneen mukana toimitettuja turvallisuusohjeita.
- VAROITUS: Yhteensopimattoman akun käyttö voi lisätä tulipalon tai räjähdyksen vaaraa. Tässä tietokoneessa saa käyttää ainoastaan Dellin akkua. Älä käytä muiden tietokoneiden akkuja.
- VAROITUS: Katkaise tietokoneesta virta ja irrota ulkoiset kaapelit (mukaan lukien verkkolaite) ennen akun irrottamista.

Pariston irrotus:

- 1. Sammuta tietokone ja käännä se toisin päin.
- 2. Liu'uta akun lukitus- ja vapautussalpa auki.
- 3. Liu'uta ja nosta akku ulos akkupaikasta.

Pariston vaihtaminen:

- 1. Liu'uta akku koteloon, kunnes se naksahtaa paikalleen.
- 2. Liu'uta akun vapautussalpa kiinni.

#### Inspiron-kannettavan käyttäminen

- 1 akun vapautussalpa
- 2 akku
- akun lukitussalpa

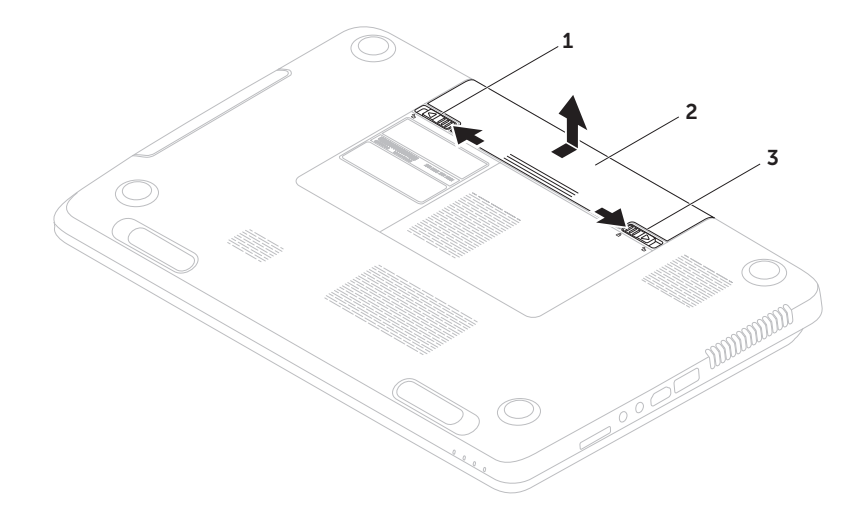

## **Ohjelmiston** ominaisuudet

### FastAccess-kasvojentunnistus

Tietokoneesi on saatettu varustaa FastAccesskasvojentunnistusominaisuudella. Tämä ominaisuus auttaa suojaamaan Delltietokoneen opettelemalla tunnistamaan kasvosi. Kasvojasi voidaan tämän jälkeen käyttää henkilöllisyytesi tunnistamiseen ja kirjautumistietojesi määrittämiseen tilanteissa, joissa normaalisti määrittäisit nämä tiedot itse (esimerkiksi kun olet kirjautumassa Windowstilille tai suojattuihin Internet-sivustoihin). Saat lisätietoja valitsemalla Käynnistä + Kaikki ohjelmat→ FastAccess.

### Tuottavuus ja viestintä

Tietokoneella voit luoda esimerkiksi esityksiä, esitteitä, tervehdyskortteja ja laskentataulukoita. Lisäksi voit muokata ja tarkastella valokuvia ja muita kuvia. Tarkista tietokoneeseen asennetut ohjelmistot ostotilauksestasi.

Internet-yhteyden muodostamisen jälkeen voit käyttää verkkosivustoja, määrittää sähköpostitilin ja ladata tiedostoja.

### Viihde ja multimedia

Tietokoneella voit katsella videoita, pelata, luoda omia CD/DVD-levyjä, kuunnella musiikkia ja Internet-radioasemia.

Voit ladata tai kopioida kuvia ja videotiedostoja kannettavista laitteista, kuten digitaalikameroista ja matkapuhelimista. Valinnaisilla ohjelmistosovelluksilla voit järjestää ja luoda musiikki- ja videotiedostoja, joita voi tallentaa levyille ja kannettaviin laitteisiin, kuten MP3-soittimiin ja muihin viihdelaitteisiin, tai toistaa ja katsella suoraan liitetyillä televisioilla, projektoreilla ja kotiteatterilaitteilla.

# Dell DataSafe Online Backup

- **HUOMAUTUS:** Dell DataSafe Online on tuettu vain Windows-käyttöjärjestelmissä.
- **HUOMAUTUS: Nopeaan lataukseen** suositellaan laajakaistayhteyttä.

Dell DataSafe Online on automatisoitu varmuuskopiointi- ja palautuspalvelu, jonka avulla voit suojata tietoja ja muita tärkeitä tiedostoja tuhoisilta tapahtumilta, kuten varkauksilta, tulipalolta tai luonnonkatastrofeilta. Voit käyttää palvelua tietokoneella salasanasuojattua tiliä käyttämällä.

Lisätietoja on osoitteessa DellDataSafe.com.

Varmuuskopioinnin ajastaminen:

- 1. Kaksoisnapsauta Dell DataSafe Onlinen kuvaketta v työpöydän ilmaisinalueella.
- 2. Noudata näytön ohjeita.

# Dell Stage

Tietokoneeseen asennetun Dell Stage -ohjelmiston avulla voit käyttää suosikkimediasovelluksiasi.

Voit käynnistää Dell Stagen valitsemalla Käynnistä + Kaikki ohjelmat→ Dell Stage→ Dell Stage.

**HUOMAUTUS: Jotkin Dell Stage** -sovellukset voi käynnistää myös suoraan Kaikki ohjelmat -valikosta.

Voit mukauttaa Dell Stagen seuraavasti:

- • Järjestä sovelluksen pikakuvake uudelleen: Valitse sovelluksen pikakuvake ja pidä sitä paikallaan, kunnes se alkaa vilkkua. Vedä se sitten haluamaasi Dell Stage -kohtaan.
- • Pienennä: Vedä Dell Stage -ikkunaa näytön alareunaa kohti.
- • Mukauta: Valitse asetuskuvake ja valitse sitten haluamasi asetus.

Seuraavat sovellukset ovat käytettävissä Dell Stagessa:

- HUOMAUTUS: Kaikki sovellukset eivät ehkä ole käytettävissä sen mukaan, mitä valintoja on tehty tietokoneetta tilattaessa.
- Musiikki: Voit toistaa musiikkia tai selata musiikkitiedostoja albumin, artistin tai kappaleen nimen mukaan. Voit myös kuunnella radioasemia eri puolilta maailmaa. Valinnaisen Napster-sovelluksen avulla voit ladata kappaleita, kun olet muodostanut Internet-yhteyden.
- YouPaint: Voit piirtää ja muokata kuvia.
- Tiedostot: Voit nopeasti käyttää tietokoneen Tiedostot-kansiota.
- Valokuvat: Voit tarkastella, järjestää ja muokata kuvia. Voit luoda valokuvistasi diaesityksiä ja kokoelmia ja ladata niitä Facebook- tai Flickr-palveluun, kun olet muodostanut Internet-yhteyden.
- • Dell Web: Tämä sovellus näyttää jopa neljän WWW-suosikkisivusi esikatselukuvat. Napsauta WWW-sivun esikatselukuvaa, jos haluat avata sen selaimessa.
- VIDEOT: Voit tarkastella videoita. Valinnaisen CinemaNow-sovelluksen avulla voit ostaa tai vuokrata elokuvia ja televisio-ohjelmia, kun olet muodostanut Internet-yhteyden.
- Pikakuvakkeet: Voit nopeasti käyttää useimmiten käyttämiäsi ohjelmia.
- STICKYNOTES: Voit luoda muistiinpanoja ja muistutuksia. Nämä muistiinpanot näkyvät ilmoitustauluilla, kun seuraavan kerran käytät STICKYNOTES-sovellusta. Voit myös tallentaa muistiinpanoja työpöydällesi.
- • WWW-ruudukko: Näyttää jopa neljän WWW-suosikkisivusi esikatselukuvat. Ruudukon avulla voit lisätä, muokata tai poistaa WWW-sivun esikatselukuvia. Napsauta tai napauta WWW-sivun esikatselukuvaa, jos haluat avata sen selaimessa. Voit myös luoda useita WWW-ruudukkoja Apps Galleryn avulla.

# Ongelmien ratkaiseminen

Tässä osassa on tietokoneen vianmääritystietoja. Jos ongelma ei selviä seuraavien ohjeiden avulla, lisätietoja on sivulla [61](#page-62-1) kohdassa Tukityökalujen käyttäminen tai sivulla [81](#page-82-0) kohdassa Dellin yhteystiedot.

VAROITUS: Ainoastaan koulutettu huoltohenkilöstö saa irrottaa tietokoneen kannen. Lisätietoja huollosta on huolto-oppaassa osoitteessa support.dell.com/manuals.

## Merkkiäänet

Tietokoneesta saattaa kuulua sarja äänimerkkejä käynnistyksen aikana, jos järjestelmässä on virheitä tai ongelmia. Tämä äänimerkkisarja, jota sanotaan äänimerkkikoodiksi, osoittaa ongelman. Jos näin käy, kirjoita äänimerkkikoodi muistiin ja ota yhteys Delliin (Lisätietoja on sivulla [81](#page-82-0) kohdassa Dellin yhteystiedot).

HUOMAUTUS: Lisätietoja osien vaihtamisesta on *huolto-oppaassa* osoitteessa support.dell.com.

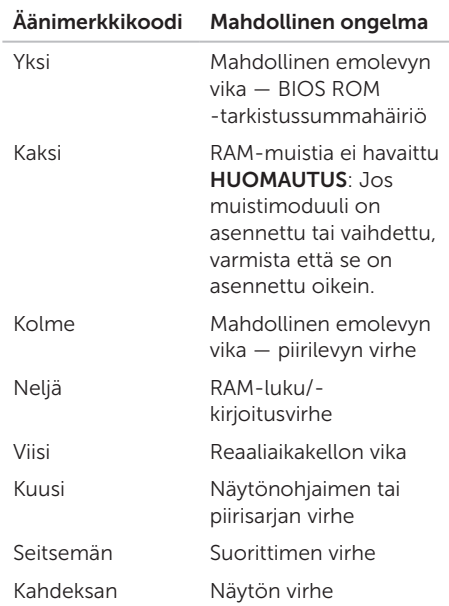

# Verkko-ongelmat

#### Langattomat yhteydet

Jos verkkoyhteys katkeaa — Langaton reititin on offline-tilassa tai langattomat yhteydet on poistettu käytöstä tietokoneessa.

- • Tarkista, että langaton reititin on käynnissä ja liitetty tietolähteeseen (kaapelimodeemi tai verkkokeskitin).
- • Tarkista, onko langaton yhteys käytössä tietokoneessa (lisätietoja on kohdassa Langattoman yhteyden ottaminen käyttöön tai poistaminen käytöstä (valinnainen) sivulla [12](#page-13-0)).
- • Muodosta uudelleen yhteys langattomaan reitittimeen (katso kohtaa Langattoman yhteyden määrittäminen sivulla [16\)](#page-17-0).
- • Jokin häiriö saattaa estää langattoman yhteyden käyttämisen tai katkaista yhteyden. Siirrä tietokone lähemmäksi langatonta reititintä.

### Kiinteät yhteydet

Jos verkkoyhteys katkeaa — Verkkokaapeli on irronnut tai vahingoittunut.

Tarkista, että verkkokaapeli on liitetty eikä se ole vahingoittunut.

# Virtaongelmat

Jos virran merkkivalo ei pala: Tietokone on sammutettu, horrostilassa tai se ei saa virtaa.

- • Paina virtapainiketta. Tietokone jatkaa normaalia toimintaa, jos se on sammutettu tai horrostilassa.
- • Asenna verkkolaitteen sovittimen johto tietokoneen virtaliitäntään, verkkolaitteeseen ja pistorasiaan.
- • Jos verkkolaitteen johto on kytketty jatkojohtoon, varmista, että jatkojohto on kytketty pistorasiaan ja siihen on kytketty virta. Ohita myös ylijännitesuojat ja jatkojohdot, jotta voit varmistaa, että tietokone käynnistyy.
- • Varmista sähköpistorasian toiminta kokeilemalla sitä esim. lampulla.
- Tarkista vaihtovirtasovittimen johdon liitännät. Jos AC-sovittimessa on merkkivalo, varmista, että se palaa.
- • Jos ongelma toistuu, ota yhteys Delliin (lisätietoja on kohdassa Dellin yhteystiedot sivulla [81](#page-82-0)).

#### Jos virran merkkivalo palaa valkoisena ja tietokone ei vastaa — Näyttö ei ehkä vastaa.

- • Katkaise tietokoneesta virta painamalla virtapainiketta. Käynnistä tietokone uudelleen.
- Jos ongelma toistuu, ota yhteys Delliin (lisätietoja on kohdassa Dellin yhteystiedot sivulla [81](#page-82-0)).

#### Jos virran merkkivalo vilkkuu valkoisena — Tietokone on valmiustilassa tai näyttö ei ehkä

vastaa. • Palauta tietokone normaaliin käyttötilaan painamalla jotakin näppäintä, siirtämällä liitettyä hiirtä tai sormea kosketuslevyllä tai painamalla virtapainiketta.

- • Jos näyttö ei vastaa, paina virtapainiketta, kunnes tietokone sammuu, ja käynnistä se uudelleen.
- • Jos ongelma toistuu, ota yhteys Delliin (lisätietoja on kohdassa Dellin yhteystiedot sivulla [81\)](#page-82-0).

#### Jos jokin häiriö estää yhteyden

tietokoneeseen - Jokin signaali aiheuttaa häiriön, joka haittaa tai estää muut signaalit. Mahdollisia häiriölähteitä ovat

- • virran, näppäimistön ja hiiren jatkokaapelit
- • liian monta laitetta samassa jatkojohdossa
- • samaan pistorasiaan on kytketty useita jatkojohtoja.

## Muistiongelmat

#### Jos näet Liian vähän muistia -ilmoituksen:

- • Tallenna ja sulje avoinna olevat tiedostot ja sulje sellaiset avoinna olevat ohjelmat, jotka eivät ole käytössä. Tarkista, ratkesiko ongelma.
- • Katso muistin vähimmäisvaatimukset ohjelman oppaista. Asenna tarvittaessa lisää muistia (katso *huolto-opasta* osoitteessa support.dell.com).
- • Aseta muistimoduulit uudelleen liitäntöihin (lisätietoja on *huolto-oppaassa* osoitteessa support.dell.com/manuals.)
- • Jos ongelma toistuu, ota yhteys Delliin (lisätietoja on kohdassa Dellin yhteystiedot sivulla [81\)](#page-82-0).

#### Jos kohtaat muita muistiongelmia:

- • Suorita Dell Diagnostics (lisätietoja on sivulla [63](#page-64-0) kohdassa Dell Diagnostics).
- Jos ongelma toistuu, ota yhteys Delliin (lisätietoja on kohdassa Dellin yhteystiedot sivulla [81\)](#page-82-0).

# <span id="page-59-0"></span>Lukitukset ja ohjelmaongelmat

Jos tietokone ei käynnisty: Varmista, että verkkolaitteen sovittimen johto on tukevasti kiinni tietokoneessa ja pistorasiassa.

#### Jos ohjelma lakkaa vastaamasta —

sulje ohjelma:

- 1. Paina <Ctrl>-,<Shift>- ja <Esc>-näppäimiä samanaikaisesti.
- 2. Valitse Sovellukset.
- 3. Valitse ohjelma, joka ei enää vastaa.
- 4. Valitse Lopeta tehtävä.

Jos ohjelma lakkaa vastaamasta toistuvasti — Katso ohjelmiston oppaita. Poista ohjelma ja asenna se tarvittaessa uudelleen.

**HUOMAUTUS: Ohielma sisältää** tavallisesti asennusohjeet oppaissaan tai CD-levyllä.

Jos tietokone lakkaa vastaamasta tai näyttö muuttuu siniseksi —

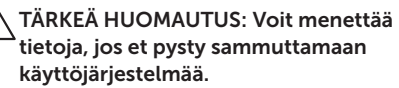

Jos tietokone ei reagoi mitenkään, kun painat näppäintä tai liikutat hiirtä tai kosketat kosketuslevyä sormella, paina virtapainiketta vähintään 8–10 sekuntia, kunnes tietokone sammuu. Käynnistä tietokone sitten uudelleen.

#### Jos ohielma on suunniteltu aiemmalle Microsoft Windows -käyttöjärjestelmälle:

Suorita ohjattu ohjelman yhteensopivuuden varmistaminen. Ohjattu ohjelman yhteensopivuuden varmistaminen määrittää ohjelman, jotta se toimii ympäristössä, joka muistuttaa aiempaa Microsoft Windows -käyttöjärjestelmää.

Voit suorittaa ohjatun ohjelman yhteensopivuuden varmistamisen seuraavasti:

- 1. Valitse Käynnistä +→ Ohiauspaneeli→ Ohjelmat→ Suorita aiemmille Windowsversioille tehdyt ohjelmat.
- 2. Valitse Tervetuloa-ikkunassa Seuraava.
- 3. Noudata näytön ohjeita.

#### Jos tietokoneessa ilmenee muita ohjelmistoongelmia:

- Tee heti varmuuskopiot tiedostoistasi.
- • Tarkista kiintolevy CD-levyt virustorjuntaohjelmalla.
- Tallenna ja sulje kaikki avatut tiedostot tai ohjelmat ja sammuta tietokone Käynnistä <sup>(†</sup> -valikosta.
- • Tarkista ohjelman oppaat tai pyydä vianmääritystietoja ohjelman valmistajalta:
	- Varmista, että ohjelma on yhteensopiva tietokoneesi käyttöjärjestelmän kanssa.
	- Varmista, että tietokone vastaa ohjelman vähimmäisvaatimuksia. Katso tietoja ohjelman oppaista.

#### Ongelmien ratkaiseminen

- Varmista, että ohjelma on asennettu ja määritetty oikein.
- Tarkista, että laitteen ohjaimet eivät ole ristiriidassa ohjelman kanssa.
- Poista ohjelma ja asenna se tarvittaessa uudelleen.
- Kirjoita muistiin näytössä mahdollisesti näytettävät virheilmoitukset, jotta Dell voi tarjota sinulle paremmin apua.

# <span id="page-62-1"></span>Tukityökalujen käyttäminen

# <span id="page-62-0"></span>Dell Support Center

Kaikki tarvitsemasi tuki — yhdestä kätevästä paikasta.

#### Dell Support Center sisältää

järjestelmäilmoituksia, suorituskyvyn parannustarjontaa, järjestelmätietoja ja linkkejä muihin Dell-työkaluihin ja diagnostiikkapalveluihin.

Voit käynnistää sovelluksen painamalla näppäimistön Dell Support Center -painiketta **(→)** tai valitsemalla Käynnistä + → Kaikki ohjelmat→ Dell→ Dell Support Center→ Launch Dell Support Center.

Dell Support Center -kotisivun yläosassa näkyy tietokoneen mallinumero, huoltomerkki, pikahuoltokoodi, takuun tila ja ilmoituksia siitä, miten voit parantaa tietokoneen suorituskykyä.

Lisäksi aloitussivulla on linkkejä seuraaviin:

#### PC Checkup — Voit suorittaa

laitediagnostiikkaa, tarkistaa muistia eniten käyttävän ohjelman ja seurata päivittäisiä muutoksia tietokoneessa.

#### PC Checkup -apuohjelmat

- Drive Space Manager Voit hallita kiintolevyä käyttämällä visuaalista esitystä kunkin tiedostotyypin käyttämästä tilasta.
- Performance and Configuration History — Seuraa järjestelmätapahtumia ja -muutoksia. Tämä apuohjelma näyttää kaikki laitetarkistukset, testit, järjestelmämuutokset, kriittiset tapahtumat ja palautuskohdat niiden ilmenemispäivänä.

#### Detailed System Information — Voit

tarkastella yksityiskohtaisia tietoja laitteistoja käyttöjärjestelmäkokoonpanoista. Voit myös käyttää kopioita huoltosopimuksista, takuutietoja ja takuun uusintavaihtoehtoja.

Get Help — Voit tarkastella Dell Technical Supportin vaihtoehtoja, asiakastukea, esittelyjä ja koulutusta, online-työkaluja, käyttöoppaita, takuutietoja, usein kysyttyjä kysymyksiä ja niin edelleen.

Backup and Recovery — Voit luoda palautusvälineitä, käynnistää palautustyökalun ja tehdä online-varmuuskopion.

#### System Performance Improvement

**Offers** – Voit hankkia ohjelmisto- ja laitteistoratkaisuja, jotka auttavat parantamaan järjestelmän suorituskykyä.

Lisätietoja Dell Support Centeristä ja ladattavista ja asennettavista tukityökaluista on osoitteessa DellSupportCenter.com.

# My Dell Downloads

HUOMAUTUS: My Dell Downloads ei ehkä ole saatavissa kaikilla alueilla.

Joistakin valmiiksi uuteen Delltietokoneeseen asennetuista ohjelmistoista ei toimiteta CD- tai DVD-varmuuskopiolevyä. Nämä ohjelmistot ovat saatavilla My Dell Downloads -sivustosta. Voit tästä sivustosta ladata saatavilla olevat ohjelmistot uudelleenasennusta varten tai luoda omat varmuuskopiolevyt.

Voit rekisteröityä My Dell Downloads -palvelun käyttäjäksi seuraavasti:

- 1. Siirry osoitteeseen DownloadStore.dell.com/media.
- 2. Rekisteröidy palveluun ja lataa ohjelmistot näyttöön tulevien ohjeiden mukaisesti.
- 3. Voit asentaa ohjelmiston uudelleen tai luoda siitä varmuuskopiolevyn tulevaa käyttöä varten.

# Laitteiston vianmääritys

Jos jokin laite ei löydy käyttöjärjestelmän asennuksen aikana tai se löytyy, mutta määritetään virheellisesti, voit käyttää Laitteiston vianmääritystä yhteensopivuusongelman ratkaisemiseen.

Laitteiston vianmääritysohjelman aloittaminen:

- 1. Valitse Käynnistä +→ Ohje ja tuki.
- 2. Kirjoita Etsi-kenttään Laitteiston vianmääritys ja aloita haku painamalla <Enter>-näppäintä.
- 3. Valitse hakutuloksista ongelmaa parhaiten kuvaava vaihtoehto ja noudata seuraavia vianmäärityksen vaiheita.

# <span id="page-64-0"></span>Dell Diagnostics

Jos tietokoneessa ilmenee ongelmia, suorita sivulla [58](#page-59-0) kohdassa Lukitukset ja ohjelmaongelmat mainitut tarkistukset sekä Dell Diagnostics, ennen kuin otat yhteyden Dellin tekniseen tukeen.

Varmista, että testattava laite näkyy BIOSapuohjelmassa ja on aktiivinen. Voit siirtyä BIOS-apuohjelmaan käynnistämällä tietokoneen (tai käynnistämällä sen uudelleen) ja painamalla <F2>-näppäintä, kun Dell-logo tulee näkyviin.

### Dell Diagnosticsin käynnistäminen

Kun suoritat Dell Diagnosticsin, tietokone käynnistää ePSA (Enhanced Pre-boot System Assessment) -testin. ePSA sisältää sarjan emolevyn, näppäimistön, näytön, muistin, kiintolevyn jne. diagnostiikkatestejä.

- 1. Käynnistä (tai käynnistä uudelleen) tietokone.
- 2. Kun DELL-logo tulee näkyviin, paina heti <F12>-näppäintä.

**MAGE HUOMAUTUS:** Jos odotat liian kauan ja käyttöjärjestelmän logo tulee näyttöön, odota, kunnes näyttöön tulee Microsoft Windows -työpöytä. Katkaise tietokoneesta virta ja yritä uudelleen.

3. Valitse käynnistysvalikosta Diagnostics ja paina <Enter>-näppäintä.

Testin aikana sinun on ehkä vastattava joihinkin kysymyksiin.

- • Jos jokin osa on viallinen, tietokone lopettaa toimintansa ja antaa äänimerkin. Jos haluat keskeyttää testin ja käynnistää tietokoneen uudelleen, paina <n> näppäintä; jos haluat jatkaa seuraavaan testiin, paina <y>-näppäintä; jos haluat testata virheen antaneen osan uudelleen, paina <r>-näppäintä.
- Jos Enhanced Pre-boot System Assessment -toiminnon aikana havaitaan virheitä, kirjoita virhekoodi(t) muistiin ja ota yhteyttä Delliin (lisätietoja on kohdassa Dellin yhteystiedot sivulla [81](#page-82-0)).

Jos Enhanced Pre-boot System Assessment -toiminto suoritetaan loppuun asti, näyttöön tulee sanoma Do you want to run the remaining memory tests? This will take about 30 minutes or more. Do you want to continue? (Recommended) (Haluatko suorittaa jäljellä olevat muistitestit? Tämä kestää vähintään noin 30 minuuttia. Haluatko jatkaa? (Suositus)).

Jos havaitset muistiongelmia, paina <y>. Paina muutoin <n>. Seuraava viesti tulee näyttöön: Enhanced Pre-boot System Assessment Complete (Enhanced Pre-boot System Assessment on valmis).

Käynnistä tietokone uudelleen valitsemalla Exit (Lopeta).

# Käyttöjärjestelmän palauttaminen

Voit palauttaa tietokoneen käyttöjärjestelmän jollakin seuraavista tavoista:

TÄRKEÄ HUOMAUTUS: Dell Factory Image Restore -ohjelman tai Operating System -levyn käyttö käyttöjärjestelmän palauttamiseen poistaa kaikki tietokoneen datatiedostot pysyvästi. Varmuuskopioi datatiedostot mahdollisuuksien mukaan ennen näiden vaihtoehtojen käyttöä.

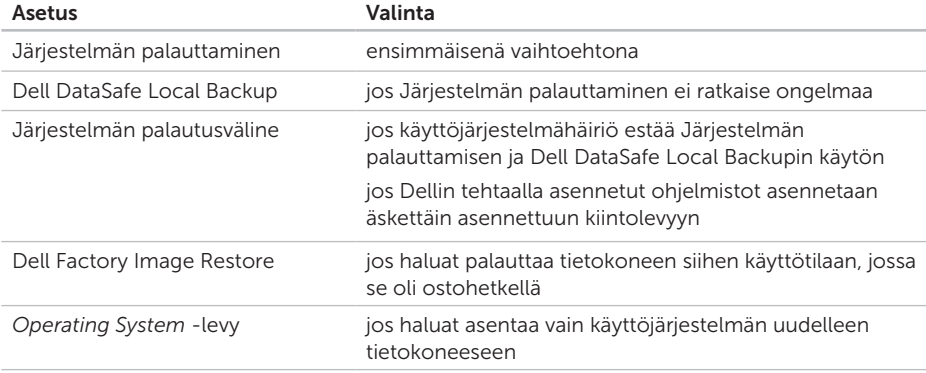

HUOMAUTUS: *Operating System* -levyä ei välttämättä toimiteta tietokoneen mukana.

# Järjestelmän palauttaminen

Microsoft Windows -käyttöjärjestelmissä on järjestelmän palautustoiminto, jonka avulla tietokone voidaan palauttaa aikaisempaan toimintatilaan (niin, että se ei vaikuta datatiedostoihin), jos laitteistoon, ohjelmistoon tai muihin järjestelmäasetuksiin tehdyt muutokset ovat siirtäneet tietokoneen ei-toivottuun toimintatilaan. Kaikki järjestelmän palautustoiminnon tekemät muutokset ovat täysin peruutettavissa.

TÄRKEÄ HUOMAUTUS: Tee säännöllisesti varmistukset datatiedostoista. Järjestelmän palauttamistoiminto ei tarkkaile datatiedostoja eikä palauta niitä.

### Järjestelmän palautuksen aloittaminen

- 1. Valitse Käynnistä
- 2. Kirjoita hakuruutuun Järiestelmän palauttaminen ja paina <Enter> näppäintä.
- HUOMAUTUS: Käyttäjätilien valvonta
	- -ikkuna voi tulla näyttöön. Jos olet tietokoneen järjestelmänvalvoja, valitse Jatka. Ota muussa tapauksessa yhteyttä järjestelmänvalvojaan, jotta voit jatkaa ohjelman käyttöä.
- 3. Valitse Seuraava ja noudata muita näytön kehotteita.

Jos järjestelmän palautustoiminto ei ratkaissut ongelmaa, voit kumota viimeisimmän järjestelmän palautuksen.

### Viimeisimmän järjestelmän palautuksen kumoaminen

- HUOMAUTUS: Tallenna ja sulje kaikki auki olevat tiedostot ja sulje kaikki auki olevat ohjelmat, ennen kuin kumoat viimeisimmän järjestelmän palautuksen. Älä muuta, avaa tai poista mitään tiedostoja tai ohjelmia, ennen kuin järjestelmä on palautettu.
- 1. Valitse Käynnistä
- 2. Kirioita hakuruutuun Järiestelmän palauttaminen ja paina <Enter> näppäintä.
- 3. Valitse Peruuta viimeisin palauttaminen ja valitse sitten Seuraava.

# Dell DataSafe Local Backup

- TÄRKEÄ HUOMAUTUS: Dell DataSafe Local Backupin käyttäminen käyttöjärjestelmän palauttamiseen poistaa tietokoneen vastaanottamisen jälkeen asennetut ohjelmat ja ohjaimet pysyvästi. Luo varmuuskopiolevyt sovelluksista, jotka on asennettava tietokoneeseen, ennen kuin käytät Dell DataSafe Local Backup -ohjelmaa. Käytä Dell DataSafe Local Backup -ohjelmaa vain, jos järjestelmän palauttamistoiminto ei ratkaissut käyttöjärjestelmäongelmaa.
- TÄRKEÄ HUOMAUTUS: Vaikka Dell Datasafe Local Backup on suunniteltu säilyttämään datatiedostot tietokoneessa, on suositeltavaa varmuuskopioida datatiedostot ennen Dell DataSafe Local Backupin käyttöä.

HUOMAUTUS: Dell DataSafe Local Backup ei ehkä ole saatavissa kaikilla alueilla.

HUOMAUTUS: Jos Dell DataSafe Local Backup ei ole saatavilla tietokoneeseen, käytä Dell Factory Image Restore -ohjelmaa (lisätietoja on kohdassa Dell Factory Image Restore sivulla [71](#page-72-0)) käyttöjärjestelmän palauttamiseen.

Voit käyttää Dell DataSafe Local Backupia palauttaaksesi kiintolevyn toimintatilaan, jossa se oli tietokoneen ostohetkellä, poistamatta datatiedostoja.

Dell DataSafe Local Backupin avulla voit:

- • varmuuskopioida ja palauttaa tietokoneen aikaisempaan käyttötilaan
- • luoda järjestelmän palautusvälineen

### Dell DataSafe Local Backup Basic

Voit palauttaa tehdasasennetun Dellohjelmiston datatiedostoja poistamatta seuraavasti:

- 1. Sammuta tietokone.
- 2. Irrota kaikki tietokoneeseen liitetyt laitteet (USB-asema, tulostin jne.) ja poista kaikki äskettäin lisätyt sisäiset laitteet.
- **HUOMAUTUS:** Älä irrota verkkolaitetta.
- 3. Käynnistä tietokone.
- 4. Kun näyttöön tulee DELL-logo, siirry Käynnistyksen lisäasetukset -ikkunaan painamalla <F8>-näppäintä useita kertoja.
- HUOMAUTUS: Jos odotat liian kauan ja käyttöjärjestelmän logo tulee näyttöön, odota, kunnes näyttöön tulee Microsoft Windows -työpöytä. Katkaise tietokoneesta virta ja yritä uudelleen.
- 5. Valitse Repair Your Computer (Korjaa tietokone).
- 6. Valitse Dell DataSafe Restore and Emergency Backup (Dell DataSafe Restore ja Emergency Backup) System Recovery Options (Järjestelmän palautusasetukset) -valikosta ja noudata näyttöön tulevia ohieita.
- 

**HUOMAUTUS:** palautus voi kestää tunnin tai kauemmin palautettavien tietojen koon mukaan.

**HUOMAUTUS:** Lisätietoja on tietämyskannan artikkelissa 353560 osoitteessa support.dell.com.

### Päivittäminen Dell DataSafe Local Backup Professionaliin

**HUOMAUTUS: Dell DataSafe Local** Backup Professional on saatettu asentaa tietokoneeseen, jos olet tilannut sen osana tietokonetta.

Dell DataSafe Local Backup Professional sisältää lisäominaisuuksia, joiden avulla voit:

- • varmuuskopioida ja palauttaa tietokoneen tiedostotyyppien perusteella
- • varmuuskopioida tiedostot paikalliseen tallennuslaitteeseen
- • ajoittaa automaattiset varmuuskopioinnit

Voit päivittää Dell DataSafe Local Backup Professionaliin seuraavasti:

- 1. Kaksoisnapsauta Dell DataSafe Local Backup - kuvaketta **in** in työpöydän ilmaisinalueella.
- 2. Valitse UPGRADE NOWL
- 3. Noudata näytön ohjeita.

## Järjestelmän palautusväline

TÄRKEÄ HUOMAUTUS: Vaikka järjestelmän palautusväline suunniteltu säilyttämään datatiedostot tietokoneessa, on suositeltavaa varmuuskopioida datatiedostot ennen järjestelmän palautusvälineen käyttämistä.

Voit käyttää Dell DataSafe Local Backupilla luotua järjestelmän palautusvälinettä palauttaaksesi kiintolevyn käyttötilaan, jossa se oli tietokoneen ostohetkellä, poistamatta datatiedostoja.

Käytä järjestelmän palautusvälinettä seuraavissa tilanteissa:

- • Käyttöjärjestelmähäiriö estää tietokoneeseen asennettujen palautusvaihtoehtojen käytön.
- • Kiintolevyvika estää tietojen palauttamisen.

Voit palauttaa tehdasasennetun Delltietokoneohjelmiston järjestelmän palautusvälinettä käyttämällä seuraavasti:

- 1. Aseta järjestelmän palautukseen käytettävä levy tai USB-muistitikku tietokoneeseen ja käynnistä tietokone uudelleen.
- 2. Kun DELL-logo tulee näkyviin, paina heti <F12>-näppäintä.
- HUOMAUTUS: Jos odotat liian kauan ja käyttöjärjestelmän logo tulee näyttöön, odota, kunnes näyttöön tulee Microsoft Windows -työpöytä. Katkaise tietokoneesta virta ja yritä uudelleen.
- 3. Valitse asianmukainen käynnistyslaite luettelosta ja paina <Enter>.
- 4. Noudata näytön ohjeita.
## <span id="page-72-0"></span>Dell Factory Image Restore

- TÄRKEÄ HUOMAUTUS: Dell Factory Image Restore -ohjelman käyttö järjestelmän käyttöjärjestelmän palauttamiseen poistaa pysyvästi kaiken kiintolevyllä olevan tiedon ja kaikki ohjelmat ja ajurit, jotka on asennettu tietokoneen saamisen jälkeen. Varmuuskopioi tiedot mahdollisuuksien mukaan ennen tämän valinnan käyttöä. Käytä Dell Factory Image Restore -ohjelmaa vain, jos järjestelmän palauttamistoiminto ei ratkaissut käyttöjärjestelmäongelmaa.
- HUOMAUTUS: Dell Factory Image Restore ei välttämättä ole saatavilla kaikissa maissa tai kaikissa tietokoneissa.
- HUOMAUTUS: Jos Dell Factory Image Restore ei ole saatavilla tietokoneeseen, käytä Dell DataSafe Local Backup -ohjelmaa (lisätietoja on kohdassa Dell DataSafe Local Backup sivulla [67\)](#page-68-0) käyttöjärjestelmän palauttamiseen.

Käytä Dell Factory Image Restore -ohjelmaa vain viimeisenä käyttöjärjestelmän palautuskeinona. Tämä vaihtoehto palauttaa kiintolevyn toimintatilaan, jossa se oli tietokoneen ostohetkellä. Kaikki tietokoneen hankinnan jälkeen lisätyt ohjelmat tai tiedostot, myös datatiedostot, poistetaan pysyvästi kiintolevyltä. Datatiedostot sisältävät esimerkiksi asiakirjoja, taulukkoja, sähköpostiviestejä, digitaalivalokuvia ja musiikkitiedostoja. Varmuuskopioi kaikki tiedot mahdollisuuksien mukaan ennen Dell Factory Image Restore -ohjelman käyttöä.

#### Dell Factory Image Restore -ohjelman käynnistys

- 1. Käynnistä tietokone.
- 2. Kun näyttöön tulee DELL-logo, siirry Käynnistyksen lisäasetukset -ikkunaan painamalla <F8>-näppäintä useita kertoja.
- HUOMAUTUS: Jos odotat liian kauan ja käyttöjärjestelmän logo tulee näyttöön, odota, kunnes näyttöön tulee

#### Käyttöjärjestelmän palauttaminen

Microsoft Windows -työpöytä. Katkaise tietokoneesta virta ja yritä uudelleen.

3. valitse Repair Your Computer (Korjaa tietokone).

Näyttöön tulee System Recovery Options (Järjestelmän palautusasetukset) -ikkuna.

- 4. Valitse näppäimistöasettelu ja valitse Next (Seuraava).
- 5. Voit siirtyä palautusvalintoihin, kun kirjaudut tietokoneeseen paikallisena käyttäjänä. Siirry komentokehotteeseen kirjoittamalla User Name (Käyttäjänimi) -kenttään administrator ja napsauttamalla sitten OK-painiketta.
- 6. Valitse Dell Factory Image Restore. Näyttöön tulee Dell Factory Image Restore -ohjelman aloitusnäyttö.
- 

**ZA HUOMAUTUS:** Kokoonpanon mukaan on ehkä valittava ensin Dell Factory Tools ja sitten Dell Factory Image Restore.

- 7. Valitse Next (Seuraava). Näyttöön tulee Confirm Data Deletion (Vahvista tietojen poisto) -näyttö.
- **HUOMAUTUS:** Jos et halua jatkaa Factory Image Restoren käyttöä, valitse Cancel (Peruuta).
- 8. Vahvista valitsemalla valintaruutu, että haluat jatkaa kiintolevyn alustusta ja järjestelmäohjelmiston palautusta oletustilaan. Valitse sitten Next (Seuraava).

Palauttamistoiminto käynnistyy, ja sen suorittaminen kestää noin viisi minuuttia. Näkyviin tulee ilmoitus, kun käyttöjärjestelmä ja tehtaalla asennetut sovellukset on palautettu alkuperäiseen tilaansa.

9. Käynnistä tietokone uudelleen valitsemalla Valmis.

## <span id="page-74-0"></span>Ohjeiden saaminen

Jos tietokoneessasi on ongelmia, voit tehdä ongelmanmäärityksen seuraavien ohjeiden mukaisesti:

- 1. Sivun [54](#page-55-0) kohdassa Ongelmien ratkaiseminen on lisätietoja tietokoneen ongelmista.
- 2. Lisätietoja Dell Diagnosticsin käyttämisestä on sivulla [63](#page-64-0) kohdassa Dell Diagnostics.
- 3. Täytä sivulla [80](#page-81-0) oleva diagnostiikan tarkistuslista.
- 4. Asennus- ja vianmääritystoimenpiteissä auttavat Dellin monipuoliset online-tukipalvelut (support.dell.com). Sivulla [75](#page-76-0) olevassa Online-palvelut -kohdassa on laajempi luettelo Dellin tukivaihtoehdoista.
- 5. Jos ongelma ei ratkea edellä olevilla ohjeilla, katso kohtaa Ennen kuin soitat sivulla [79.](#page-80-0)
- **I**
- HUOMAUTUS: Soita Dell-tukipalveluun niin, että voit olla tietokoneen äärellä,

jotta tekninen tukihenkilöstö voi auttaa sinua tarvittavissa toimissa.

#### **A HUOMAUTUS: Dellin**

pikahuoltokoodijärjestelmä ei välttämättä ole käytössä kaikissa maissa.

Anna pikahuoltokoodisi Dellin automatisoidun puhelinjärjestelmän sitä pyytäessä, jolloin puhelusi ohjautuu suoraan asianmukaiselle tukihenkilöstölle. Jos sinulla ei ole pikahuoltokoodia, avaa Dell Accessories (Dell-lisävarusteet) -kansio, kaksoisnapsauta Express Service Code (Pikahuoltokoodi) -kuvaketta ja noudata annettuja ohjeita.

HUOMAUTUS: Kaikkia seuraavia  $\mathscr{M}$ palveluita ei ole saatavana Yhdysvaltojen mantereen ulkopuolella. Kysy paikalliselta Dell-edustajalta palveluiden saatavuudesta.

## <span id="page-75-0"></span>Tekninen tuki ja asiakaspalvelu

Dellin tukipalvelu on käytettävissäsi, ja se vastaa Dell-laitteistoja koskeviin kysymyksiisi. Tukihenkilöstö antaa sinulle nopeat ja tarkat vastaukset tietokonepohjaisten diagnostiikkaohjelmien avulla.

Jos aiot ottaa yhteyden Dellin tukipalveluun, katso kohtaa Ennen kuin soitat sivulla [79](#page-80-0) ja tarkista alueesi yhteystiedot tai siirry osoitteeseen support.dell.com.

## **DellConnect**

DellConnect on helppokäyttöinen verkkotyökalu, jonka avulla Dellin asiakaspalvelija tai tekninen tukihenkilö voi ottaa yhteyden tietokoneeseesi laajakaistayhteyden avulla, tehdä ongelmanmäärityksen ja korjata ongelman valvontasi alaisena. Lisätietoja saat siirtymällä osoitteeseen dell.com/DellConnect.

## <span id="page-76-1"></span><span id="page-76-0"></span>Online-palvelut

Lisätietoja Dellin tuotteista ja palveluista on seuraavilla verkkosivuilla:

- • dell.com
- dell.com/ap (Aasia/Tyynenmeren maat)
- • dell.com/jp (Japani)
- euro.dell.com (Eurooppa)
- dell.com/la (Latinalaisen Amerikan maat)
- • dell.ca (Kanada)

Dellin tukipalveluja voi käyttää seuraavien verkkosivujen ja sähköpostiosoitteiden avulla:

### Dellin tukisivustot

- • support.dell.com
- support.ip.dell.com (vain Japani)
- support.euro.dell.com (vain Eurooppa)
- supportapi.dell.com (Aasia ja Tyynenmeren maat)

### Dellin tuen sähköpostiosoitteet

- • mobile\_support@us.dell.com
- • support@us.dell.com
- • la-techsupport@dell.com (Latinalaisen Amerikan maat)
- apsupport@dell.com (Aasia/Tyynenmeren maat)

### Dellin markkinoinnin ja myynnin sähköpostiosoitteet

- apmarketing@dell.com (Aasia/ Tyynenmeren maat)
- sales\_canada@dell.com (vain Kanada)

### Nimetön tiedonsiirtoprotokolla (FTP)

• ftp.dell.com

Kirjaudu käyttäjätunnuksella anonymous ja anna salasanaksi sähköpostiosoitteesi.

## <span id="page-77-0"></span>Automatisoitu tilauksen tila -palvelu

Voit tarkistaa Dell-tuotetilauksesi tilan osoitteessa support.dell.com tai soittamalla automaattiseen tilauksen tilapalveluun. Sinulta pyydetään tilauksen etsimiseen ja siitä raportoimiseen tarvittavat tiedot.

Jos tilauksessasi ilmenee ongelmia, esim. puuttuvia osia, vääriä osia tai väärä lasku, ota yhteyttä Dellin asiakaspalveluun. Pidä lasku tai pakkaustodistus käsillä puhelun aikana.

Lisätietoja alueesi puhelinnumerosta on sivulla [81](#page-82-0) kohdassa Dellin yhteystiedot.

## **Tuotetiedot**

Jos haluat lisätietoja muista Dellin tuotteista tai haluat tilata tuotteita, siirry Dellin sivustoon osoitteessa dell.com. Katso oman alueesi tai myyjän yhteystiedot sivulta [81](#page-82-0) kohdasta Dellin yhteystiedot.

## <span id="page-78-0"></span>Kohteiden palauttaminen takuukorjattavaksi tai korvausta varten

Valmistele palautettavat tuotteet seuraavasti, on kyseessä sitten tuotteen korjaaminen tai korvaaminen:

HUOMAUTUS: Ennen kuin palautat tuotteen Dellille, varmista, että olet varmuuskopioinut kaikki tuotteen tiedot kiintolevy(i)lle ja muille tallennuslaitteille. Poista kaikki luottamukselliset ja henkilökohtaiset tiedot sekä siirrettävät levyt, kuten CD-levyt ja mediakortit. Dell ei vastaa palautetun laitteen mukana toimitetuista luottamuksellisista tai henkilökohtaisista tiedoista; tietojen menettämisestä tai vioittumisesta eikä vioittuneista tai menetetyistä tallennusvälineistä.

- 1. Pyydä Delliltä materiaalin palautusnumero ja kirjoita se selvästi ja näkyvästi laatikon ulkopuolelle. Lisätietoja alueesi puhelinnumerosta on sivulla [81](#page-82-0) kohdassa Dellin yhteystiedot.
- 2. Lähetä pakkauksen mukana kopio laskusta ja palautuksen syyn kertova kirje.
- 3. Liitä mukaan diagnostiikan tarkistuslista (katso kohtaa Diagnostiikan tarkistuslista sivulla [80\)](#page-81-0), jossa mainitset suorittamasi testit ja Dell Diagnosticsin mahdollisesti näyttämät virheilmoitukset (katso kohtaa Dell Diagnostics sivulla [63](#page-64-0)).
- 4. Jos haluat saada korvauksen palautettavasta tuotteesta, lähetä pakkauksessa kaikki palautettavaan tuotteeseen liittyvät lisävarusteet (esimerkiksi verkkolaitteen kaapeli, ohjelmistot, oppaat jne).

#### Ohjeiden saaminen

5. Palauta laite alkuperäisessä (tai sitä vastaavassa) pakkauksessa.

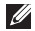

HUOMAUTUS: Lähettäjä maksaa lähetyskulut. Sinä olet vastuussa palautettavan tuotteen vakuuttamisesta sekä mahdollisesta häviämisestä toimituksen aikana. Postiennakolla lähetettyjä paketteja ei lunasteta.

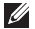

HUOMAUTUS: Jos pakkaus ei ole yllä olevien vaatimusten mukainen, sitä ei hyväksytä Dellin vastaanottolaiturilla ja se palautetaan sinulle.

## <span id="page-80-1"></span><span id="page-80-0"></span>Ennen kuin soitat

HUOMAUTUS: Varaa pikahuoltokoodisi käden ulottuville, ennen kuin soitat. Tämän koodin avulla Dellin automaattinen tukipuhelinpalvelu pystyy ohjaamaan puhelusi oikein. Sinulta kysytään ehkä myös huoltotunnusta.

#### Huoltomerkin ja pikapalvelukoodin löytäminen

Tietokoneen huoltomerkki ja pikahuoltokoodi ovat tietokoneen pohjassa olevassa tarrassa.

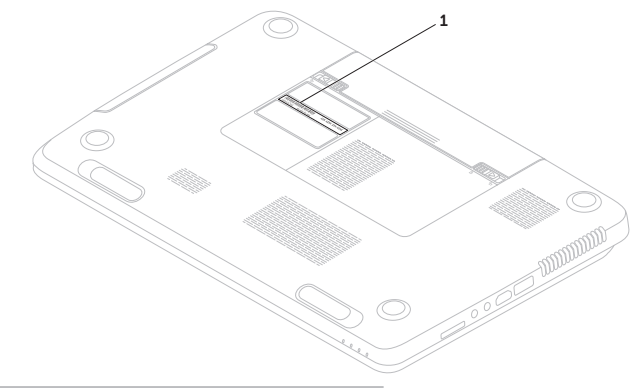

1 Huoltomerkki ja pikapalvelukoodi

#### <span id="page-81-1"></span>Ohjeiden saaminen

Muista täyttää seuraava diagnostiikan tarkistuslista. Jos mahdollista, käynnistä tietokone ennen Dellille soittamista ja soita tietokoneen vieressä tai lähellä olevasta puhelimesta. Tukipalvelu voi pyytää sinua antamaan näppäimistökomentoja, välittämään yksityiskohtaisia tietoja toimintojen aikana tai suorittamaan muita vianmääritystoimenpiteitä tietokoneella. Varmista, että tietokoneen mukana toimitetut asiakirjat ovat käden ulottuvilla.

#### <span id="page-81-0"></span>Diagnostiikan tarkistuslista

- • Nimi:
- • Päivämäärä:
- • Osoite:
- • Puhelinnumero:
- • Huoltomerkki (tietokoneen pohjassa oleva viivakoodi):
- • Pikahuoltokoodi:
- Materiaalin palautusnumero (jos sellainen on saatu Dellin tukihenkilöstöltä):
- • Käyttöjärjestelmä ja sen versio:
- • Laitteet:
- • Laajennuskortit:
- • Onko tietokone liitetty verkkoon? Kyllä/Ei
- • Verkko, sen versio ja verkkokortti:
- • Ohjelmat ja niiden versiot:

<span id="page-82-1"></span>Määritä järjestelmän käynnistystiedostojen sisältö käyttöjärjestelmän ohjeista. Jos tietokone on kytketty tulostimeen, tulosta kaikki nämä tiedostot. Kopioi muussa tapauksessa tiedostojen sisältö paperille ennen Dellille soittamista.

- • Virheilmoitus, äänimerkkikoodi tai diagnostiikkakoodi:
- • Ongelman kuvaus ja suoritetut vianmääritystoimenpiteet:

## <span id="page-82-0"></span>Dellin yhteystiedot

Yhdysvalloissa voit soittaa numeroon 800-WWW-DELL (800-999-3355).

**HUOMAUTUS:** Jos käytössäsi ei ole Internet-yhteyttä, käytä ostolaskussa, lähetysluettelossa, laskussa tai Dellin tuoteluettelossa olevia yhteystietoja.

Dellillä on useita verkko- ja puhelinpohjaisia tuki- ja palveluvaihtoehtoja. Palveluiden saatavuus vaihtelee maittain ja tuotteittain, ja jotkin palvelut eivät välttämättä ole saatavissa alueellasi.

Jos yhteydenottosi koskee myyntiä, teknistä tukea tai asiakaspalveluasioita:

- 1. Siirry osoitteeseen dell.com/ContactDell.
- 2. Valitse maa tai alue.
- 3. Valitse tarpeitasi vastaava palvelu- tai tukilinkki.
- 4. Valitse itsellesi sopiva tapa ottaa yhteys **Delliin**

# <span id="page-83-0"></span>Lisätiedot ja -resurssit

 $\sim$ 

### Jos: Lisätietoja:

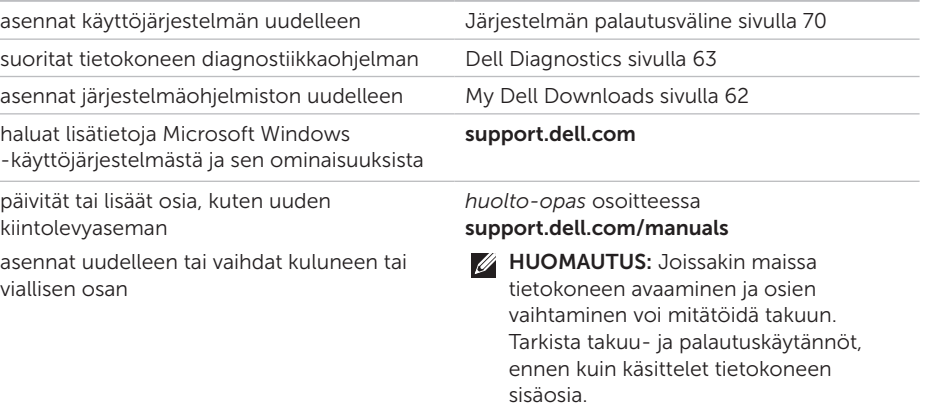

<span id="page-84-0"></span>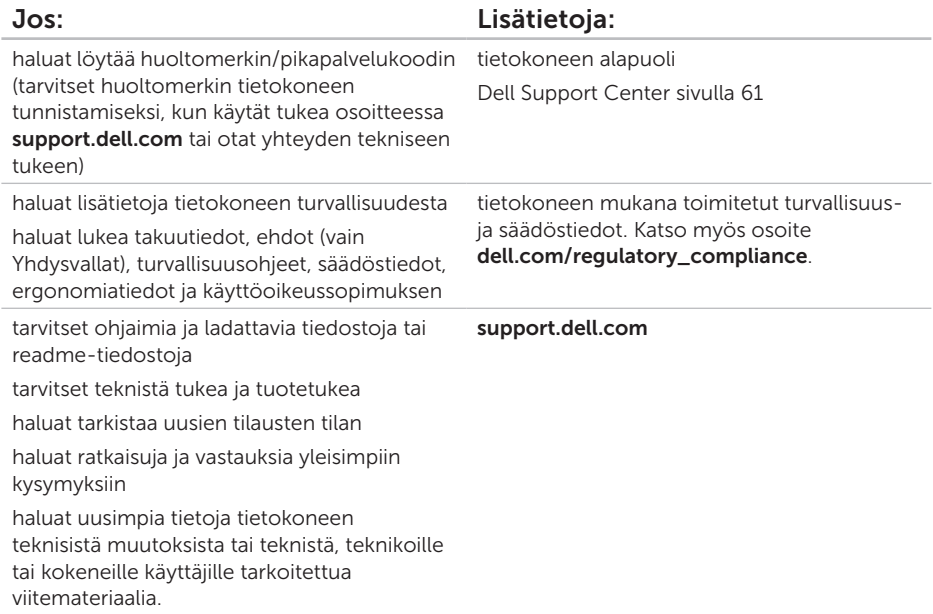

Tietokoneen malli

<span id="page-85-0"></span>Tässä osassa on tietoja, joita voit tarvita määrittäessäsi tai päivittäessäsi tietokonetta tai sen ohjaimia.

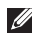

HUOMAUTUS: Tuotteet saattavat vaihdella alueen mukaan. Lisätietoja tietokoneen kokoonpanosta on Detailed System Information -kohdassa Dell Support Centerissä. Voit käynnistää Dell Support Centerin painamalla näppäimistön Dell Support Center -painiketta  $\overrightarrow{(*)}$  tai valitsemalla Käynnistä  $\overrightarrow{(*)} \rightarrow$  Kaikki ohjelmat $\rightarrow$  Dell $\rightarrow$  Dell Support Center $\rightarrow$ Launch Dell Support Center.

Muisti

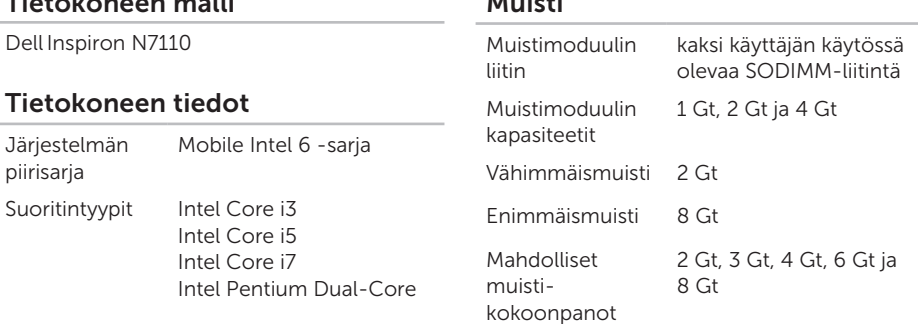

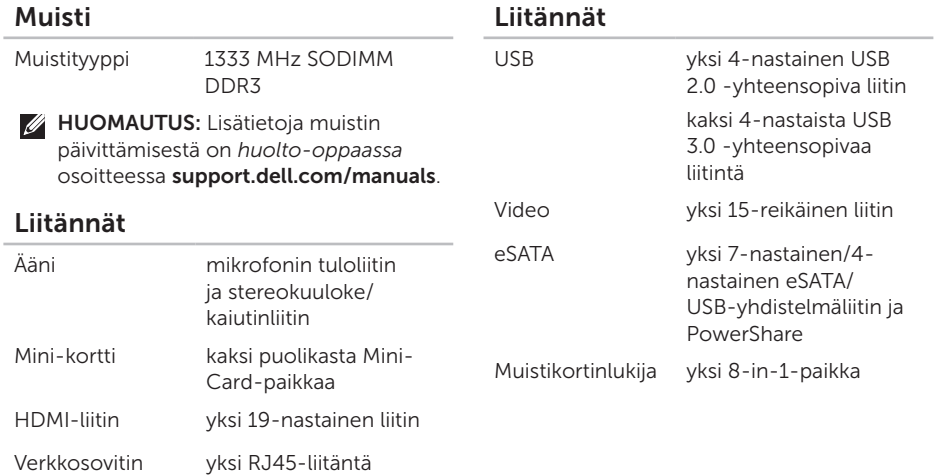

### Muistikortinlukija

Tuetut kortit Secure Digital (SD) -muistikortti Secure Digital Extended Capacity (SDXC) Secure Digital High Capacity (SDHC) Memory Stick (MS) Memory Stick PRO (MS-PRO) MultiMedia Card (MMC) MultiMedia Card plus (MMC+) xD-Picture-kortti

#### Näppäimistö

Näppäimien lukumäärä

86 (Yhdysvallat ja Kanada); 87 (Eurooppa); 90 (Japani); 87 (Brasilia)

### Tiedonsiirto

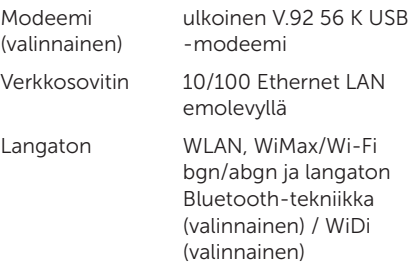

#### Ääni

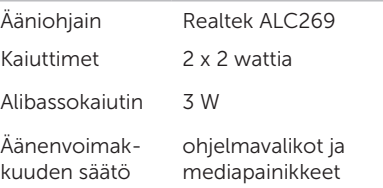

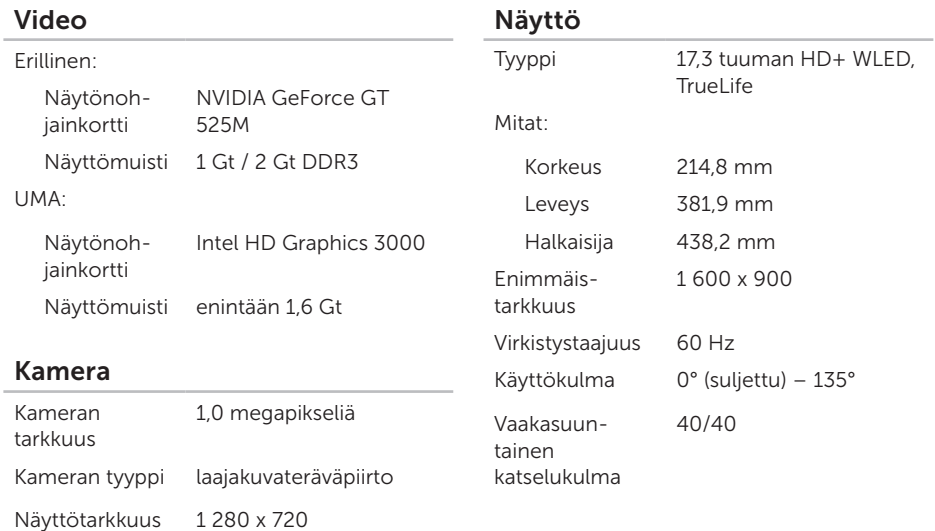

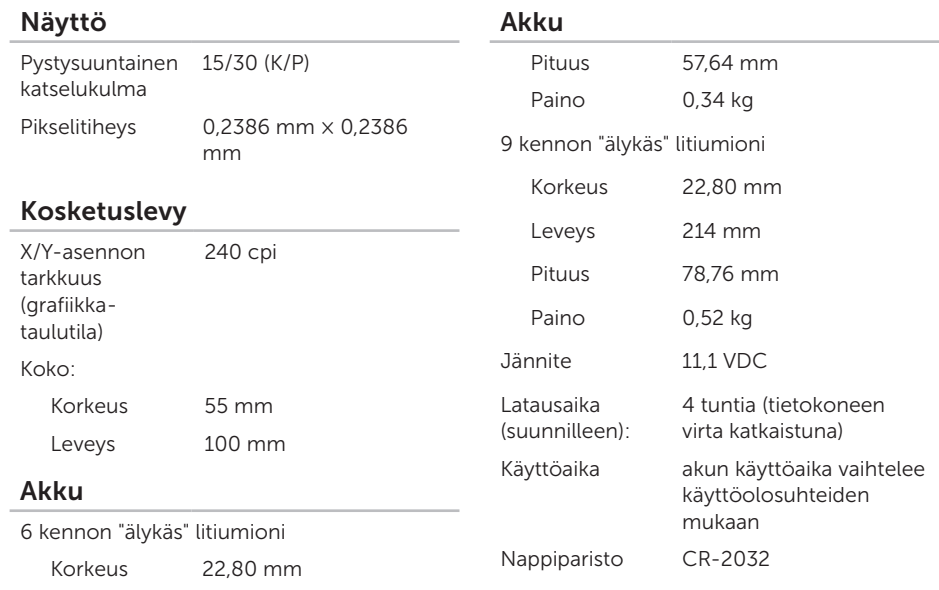

Leveys 214 mm

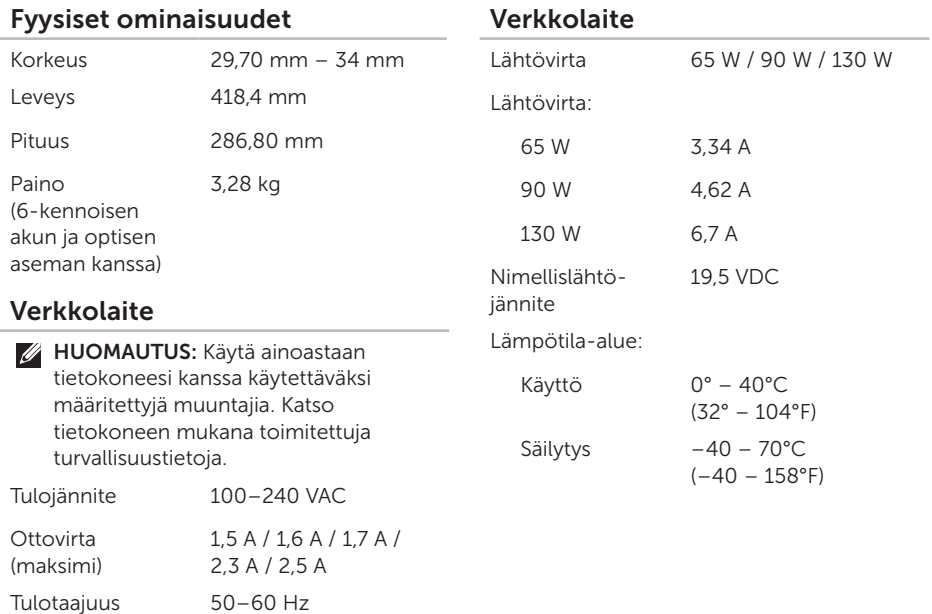

### Tietokoneympäristö

Lämpötila-alue:

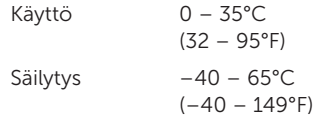

#### Suhteellinen kosteus (maksimi):

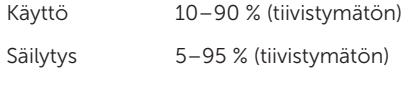

Maksimivärähtely (käytettäessä satunnaista värähtelykirjoa, joka simuloi käyttöympäristöä):

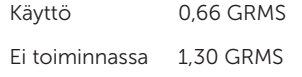

#### Tietokoneympäristö

Enimmäisiskunkestävyys (käytössä mitattu Dell Diagnosticsin ollessa käytössä kiintolevyssä ja käytettäessä 2 ms:n puolisinipulssia; ei käytössä — mitattu kiintolevyn ollessa kuljetustilassa ja käytettäessä 2 ms:n puolisinipulssia):

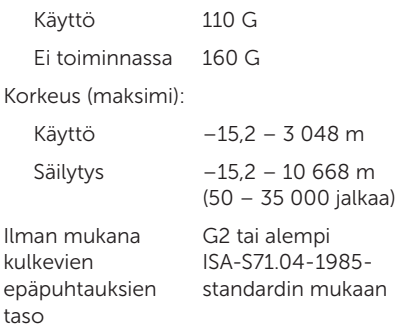

## Liite

## NOM-tiedot eli Official Mexican Standard (vain Meksiko)

Seuraavat tiedot toimitetaan tässä asiakirjassa kuvatuissa laitteissa NOM (Official Mexican Standard) -säädöksen mukaan:

#### Maahantuoja:

Dell México S.A. de C.V.

Paseo de la Reforma 2620 – Flat 11°

Col. Lomas Altas

11950 México, D.F.

#### Säännönmukainen

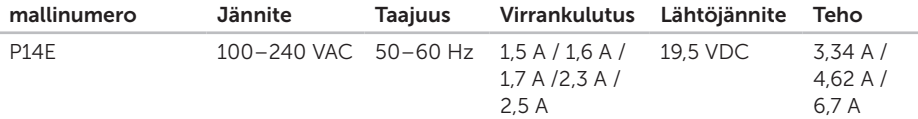

Perehdy tietokoneen mukana toimitettuihin turvaohjeisiin.

Lisää turvallisuusohjeita on osoitteessa dell.com/regulatory\_compliance.

## Hakemisto

akun tilan merkkivalo [27](#page-28-0) asennus, ennen kuin aloitat [5](#page-6-0) asiakaspalvelu [74](#page-75-0)

## $\mathcal{C}$

A

CD-levyt, toistaminen ja luominen [50](#page-51-0)

## D

DataSafe Local Backup perustiedot [68](#page-69-0) Professional [69](#page-70-0) DellConnect [74](#page-75-0) Dell Factory Image Restore [71](#page-72-0) Dell Stage [52](#page-53-0) Dell Support Center [61](#page-62-1)

diagnostiikan tarkistuslista [80](#page-81-1) DVD-levyt, toistaminen ja luominen [50](#page-51-0)

## E

eleet

Kosketuslevy [36](#page-37-0) eSATA-liitin [21](#page-22-0)

### F

FTP-kirjautuminen, nimetön [75](#page-76-1)

### H

Hätäavausreiän käyttäminen [40](#page-41-0) HDMI-liitin [21](#page-22-0) huoltomerkki paikantaminen [79](#page-80-1)

## I

ilmavirta, salliminen [5](#page-6-0) Internet-yhteys [16](#page-17-0) ISP

Internet-palveluntarjoaja [16](#page-17-0)

## J

järjestelmän palauttaminen [66](#page-67-0) Järjestelmän palautusväline [70](#page-71-1) järjestelmän uudelleenasennusvaihtoehdot [65](#page-66-0) jatkojohdot käyttäminen [6](#page-7-0)

## K

kiinteä verkko ongelmat [55](#page-56-0) verkkokaapeli, liittäminen [7](#page-8-0) kiintolevyn toimintavalo [27](#page-28-0) Kosketuslevy Eleet [36](#page-37-0)

L Laitteiston vianmääritys [63](#page-64-1) laitteisto-ongelmat diagnostiikka [63](#page-64-1) langaton verkko kytkeminen [12](#page-13-0) ongelmat [55](#page-56-0) liittäminen Internetiin [16](#page-17-0) lisätiedot [82](#page-83-0)

### M

muistiongelmat ratkaiseminen [57](#page-58-0)

## O

ohjaimet ja ladattavat tiedostot [83](#page-84-0) ohje avun ja tuen hankkiminen [73](#page-74-0)

#### Hakemisto

ohielmiston ominaisuudet [50](#page-51-0) ohjelmisto-ongelmat [58](#page-59-0) oletuslevykuvan palauttaminen [71](#page-72-0) ongelmat, ratkaiseminen [54](#page-55-1) ongelmien ratkaiseminen [54](#page-55-1) Optinen asema hätäavausreikä [40](#page-41-0)

## R

resurssit, lisää [82](#page-83-0)

## S

sähköpostiosoitteet tekninen tuki [75](#page-76-1) soittaminen Dellille [79](#page-80-1)

### T

takuupalautukset [77](#page-78-0) tekniset tiedot [84](#page-85-0)

tietokone, asentaminen [5](#page-6-0) tietokoneen kapasiteetti [50](#page-51-0) tuen sähköpostiosoitteet [75](#page-76-1) tukisivustot maailmanlaajuinen [74](#page-75-0) tuotteet tiedot ja hankkiminen [76](#page-77-0) tuotteiden toimittaminen palautukseen tai korjattavaksi [77](#page-78-0) tuuletus, varmistaminen [5](#page-6-0)

### V

varmuuskopiointi ja palautus [51](#page-52-0) verkkoyhteys korjaaminen [56](#page-57-0) virran merkkivalo [27](#page-28-0) virtaongelmat, ratkaiseminen [56](#page-57-0)

#### Hakemisto

## W

#### Windows

ohjattu ohjelman yhteensopivuuden varmistaminen [59](#page-60-0)

Windowsin siirrettävyyskeskus [38](#page-39-0)

## Y

yhteyden ottaminen Delliin verkossa [81](#page-82-1)

Painettu Puolassa.

www.dell.com | support.dell.com

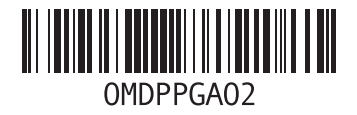

Painettu Kiinassa. Painettu kierrätyspaperille.

www.dell.com | support.dell.com

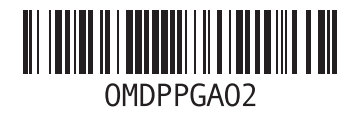